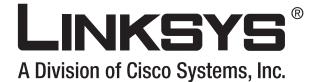

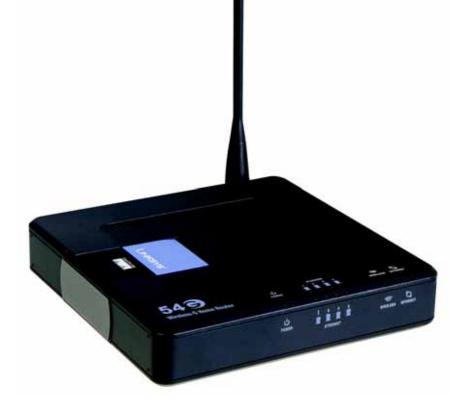

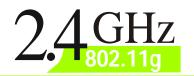

**WIRELESS** 

# Wireless-G Home Router

# **User Guide**

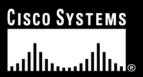

Model No. WRH54G

#### **Copyright and Trademarks**

Specifications are subject to change without notice. Linksys is a registered trademark or trademark of Cisco Systems, Inc. and/or its affiliates in the U.S. and certain other countries. Copyright © 2007 Cisco Systems, Inc. All rights reserved. Other brands and product names are trademarks or registered trademarks of their respective holders.

**WARNING:** This product contains chemicals, including lead, known to the State of California to cause cancer, and birth defects or other reproductive harm. *Wash hands after handling.* 

How to Use This User Guide

This User Guide has been designed to make understanding networking with the Wireless-G Home Router easier than ever. Look for the following items when reading this User Guide:

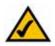

This checkmark means there is a note of interest and is something you should pay special attention to while using the Wireless-G Home Router.

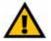

This exclamation point means there is a caution or warning and is something that could damage your property or the Wireless-G Home Router.

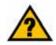

This question mark provides you with a reminder about something you might need to do while using the Wireless-G Home Router.

In addition to these symbols, there are definitions for technical terms that are presented like this:

word: definition.

Also, each figure (diagram, screenshot, or other image) is provided with a figure number and description, like this:

#### Figure 0-1: Sample Figure Description

Figure numbers and descriptions can also be found in the "List of Figures" section in the "Table of Contents".

WRH54G\_V10\_UG\_71126NC AI

## **Table of Contents**

| Chapter 1: Introduction                                      | 1  |
|--------------------------------------------------------------|----|
| Welcome                                                      | 1  |
| What's in this User Guide?                                   | 2  |
| Chapter 2: Planning Your Wireless Network                    | 4  |
| Network Topology                                             | 4  |
| Ad-Hoc versus Infrastructure Mode                            | 4  |
| Network Layout                                               | 4  |
| Chapter 3: Getting to Know the Wireless-G Home Router        | 6  |
| The Back Panel                                               | 6  |
| The Front Panel                                              | 7  |
| Chapter 4: Connecting the Wireless-G Home Router             | 8  |
| Overview                                                     | 8  |
| Hardware Installation for Connection to Your Broadband Modem | 8  |
| Hardware Installation for Connection to Another Router       | 10 |
| Chapter 5: Configuring the Wireless-G Home Router            | 12 |
| Overview                                                     | 12 |
| The Setup Tab - Basic Setup                                  | 13 |
| The Setup Tab - DDNS                                         | 18 |
| The Setup Tab - MAC Address Clone                            | 19 |
| The Setup Tab - Advanced Routing                             | 20 |
| The Wireless Tab - Basic Wireless Settings                   | 21 |
| The Wireless Tab - Wireless Security                         | 22 |
| The Wireless Tab - MAC Filtering                             | 25 |
| The Wireless Tab - Advanced Wireless Settings                | 26 |
| The Security Tab - Firewall                                  | 28 |
| The Security Tab - VPN Passthrough                           | 29 |
| The Access Restrictions Tab - Internet Access                | 30 |
| The Applications and Gaming Tab - Port Range Forward         | 34 |
| The Applications & Gaming Tab - Port Triggering              | 35 |
| The Applications and Gaming Tab - UPnP                       | 36 |
| The Applications and Gaming Tab - DMZ                        | 37 |
| The Administration Tab - Management                          | 38 |

| The Administration Tab - Log                                                 | 38 |
|------------------------------------------------------------------------------|----|
| The Administration Tab - Diagnostics                                         | 39 |
|                                                                              | 40 |
| The Administration Tab - Factory Defaults                                    | 41 |
| The Administration Tab - Firmware Upgrade                                    | 41 |
| The Administration Tab - Config Management                                   | 41 |
| The Status Tab - Router                                                      | 42 |
| The Status Tab - Local Network                                               | 43 |
| The Status Tab - Traffic Statistics                                          | 44 |
| The Status Tab - Wireless                                                    | 45 |
| Appendix A: Troubleshooting                                                  | 46 |
| Common Problems and Solutions                                                | 46 |
| Frequently Asked Questions                                                   | 54 |
| Appendix B: Wireless Security                                                | 61 |
| Security Precautions                                                         | 61 |
| Security Threats Facing Wireless Networks                                    | 61 |
| Appendix C: Upgrading Firmware                                               | 64 |
| Appendix D: Windows Help                                                     | 65 |
| Appendix E: Finding the MAC Address and IP Address for Your Ethernet Adapter | 66 |
| Windows 98SE or Me Instructions                                              | 66 |
| Windows 2000 or XP Instructions                                              | 66 |
| For the Router's Web-based Utility                                           | 67 |
| Appendix F: Glossary                                                         | 68 |
| Appendix G: Specifications                                                   | 73 |
| Appendix H: Warranty Information                                             | 75 |
| Appendix I: Regulatory Information                                           | 76 |
| Appendix J: Contact Information                                              | 82 |

## **List of Figures**

| Figure 3-1: The Router's Back Panel                             | 6  |
|-----------------------------------------------------------------|----|
| Figure 3-2: The Router's Front Panel                            | 7  |
| Figure 4-1: Connecting Your Internet Connection                 | 8  |
| Figure 4-2: Connecting Your Network Devices                     | 9  |
| Figure 4-3: Connecting the Power                                | 9  |
| Figure 4-4: Diagram for Connection to Another Router            | 10 |
| Figure 4-5: Connecting Another Router                           | 10 |
| Figure 4-6: Connecting Your Network Devices                     | 11 |
| Figure 4-7: Connecting the Power                                | 11 |
| Figure 5-1: Welcome Screen                                      | 12 |
| Figure 5-2: Password Screen                                     | 12 |
| Figure 5-3: Setup Tab - Basic Setup                             | 13 |
| Figure 5-4: DHCP Connection Type                                | 13 |
| Figure 5-5: Static IP Connection Type                           | 13 |
| Figure 5-6: PPPoE Connection Type                               | 14 |
| Figure 5-7: Optional Settings                                   | 15 |
| Figure 5-8: Router IP                                           | 16 |
| Figure 5-9: Server Settings                                     | 16 |
| Figure 5-10: Binding Setting                                    | 16 |
| Figure 5-11: Time Setting                                       | 17 |
| Figure 5-12: Setup Tab - DDNS - DynDNS.org                      | 18 |
| Figure 5-13: Setup Tab - DDNS - TZO.com                         | 19 |
| Figure 5-14: Setup Tab - MAC Address Clone                      | 19 |
| Figure 5-15: Setup Tab - Advanced Routing (Router)              | 20 |
| Figure 5-16: Routing Table                                      | 20 |
| Figure 5-17: Setup Tab - Advanced Routing WAN Port Configure    | 21 |
| Figure 5-18: Wireless Tab - Basic Wireless Settings             | 21 |
| Figure 5-19: Wireless Tab - Wireless Security (WPA Personal)    | 22 |
| Figure 5-20: Wireless Tab - Wireless Security (WPA Enterprise)  | 22 |
| Figure 5-21: Wireless Tab - Wireless Security (WPA2 Personal)   | 23 |
| Figure 5-22: Wireless Tab - Wireless Security (WPA2 Enterprise) | 23 |

|                                                               | ~ . |
|---------------------------------------------------------------|-----|
| Figure 5-23: Wireless Tab - Wireless Security (RADIUS)        | 24  |
| Figure 5-24: Wireless Tab - Wireless Security (WEP)           | 24  |
| Figure 5-25: Wireless Tab - Wireless MAC Filter               | 25  |
| Figure 5-26: MAC Address Filter List                          | 25  |
| Figure 5-27: Wireless Tab - Advanced Wireless Settings        | 26  |
| Figure 5-28: Security Tab - Firewall                          | 28  |
| Figure 5-29: Security Tab - VPN Passthrough                   | 29  |
| Figure 5-30: Security Tab - ARP                               | 29  |
| Figure 5-31: Access Restrictions Tab - Internet Access        | 30  |
| Figure 5-32: Internet Policy Summary                          | 30  |
| Figure 5-33: List of PCs                                      | 30  |
| Figure 5-34: Port Services                                    | 31  |
| Figure 5-35: Single Port Forward                              | 32  |
| Figure 5-36: Applications and Gaming Tab - Port Range Forward | 34  |
| Figure 5-37: Applications and Gaming Tab - Port Triggering    | 35  |
| Figure 5-38: Applications and Gaming Tab - UPnP               | 36  |
| Figure 5-39: Applications and Gaming Tab - DMZ                | 37  |
| Figure 5-40: Administration Tab - Management                  | 38  |
| Figure 5-41: Administration Tab - Log                         | 38  |
| Figure 5-42: Log Table                                        | 38  |
| Figure 5-43: Administration Tab - Diagnostics                 | 39  |
| Figure 5-44: The Ping Test                                    | 39  |
| Figure 5-45: The Traceroute Test                              | 40  |
| Figure 5-46: DNS Lookup                                       | 40  |
| Figure 5-47: Administration Tab - Factory Defaults            | 41  |
| Figure 5-48: Administration Tab - Firmware Upgrade            | 41  |
| Figure 5-49: Administration Tab - Config Management           | 41  |
| Figure 5-50: Administration Tab - Reboot                      | 42  |
| Figure 5-51: Status Tab - Router                              | 42  |
| Figure 5-52: Status Tab - Local Network                       | 43  |
| Figure 5-53: DHCP Clients Table                               | 43  |
| Figure 5-54: Traffic Statistics                               | 44  |
| Figure 5-55: Status Tab - Wireless                            | 45  |
| Figure C-1: Upgrade Firmware                                  | 64  |
|                                                               | 0.  |

| Figure E-1: IP Configuration Screen      | 66 |
|------------------------------------------|----|
| Figure E-2: MAC Address/Adapter Address  | 66 |
| Figure E-3: MAC Address/Physical Address | 66 |
| Figure E-4: MAC Address Filter List      | 67 |
| Figure E-5: MAC Address Clone            | 67 |

## **Chapter 1: Introduction**

## Welcome

Thank you for choosing the Linksys Wireless-G Home Router. The Wireless-G Home Router will allow you to network wirelessly better than ever, sharing Internet access, files and fun, easily and securely.

How does the Wireless-G Home Router do all of this? A router is a device that allows access to an Internet connection over a network. With the Wireless-G Home Router, this access can be shared over the four switched ports or via the wireless broadcast at up to 11Mbps for Wireless-B or up to 54Mbps for Wireless-G.

Wi-Fi Protected Access<sup>™</sup> 2 (WPA2) protects your data and privacy with up to 128-bit industrial-strength encryption. The Router can serve as a DHCP Server, has a powerful SPI firewall to protect your PCs against intruders and most known Internet attacks, supports VPN pass-through, and can be configured to filter internal users' access to the Internet. Advanced configuration is a snap with the web browser-based interface.

#### But what does all of this mean?

Networks are useful tools for sharing computer resources. You can access one printer from different computers and access data located on another computer's hard drive. Networks are even used for playing multiplayer video games. So, networks are not only useful in homes and offices, they can also be fun.

PCs on a wired network create a LAN, or Local Area Network. They are connected with Ethernet cables, which is why the network is called "wired".

PCs equipped with wireless cards or adapters can communicate without cumbersome cables. By sharing the same wireless settings, within their transmission radius, they form a wireless network. This is sometimes called a WLAN, or Wireless Local Area Network. The Wireless-G Home Router bridges wireless networks of both 802.11b and 802.11g standards and wired networks, allowing them to communicate with each other.

With your networks all connected, wired, wireless, and the Internet, you can now share files and Internet access—and even play games. All the while, the Wireless-G Home Router protects your networks from unauthorized and unwelcome users.

Linksys recommends using the Setup CD-ROM for first-time installation of the Router. If you do not wish to run the Setup Wizard on the Setup CD-ROM, then use the instructions in this Guide to help you connect the Wireless-G Home Router, set it up, and configure it to bridge your different networks. These instructions should be all you need to get the most out of the Wireless-G Home Router.

Chapter 1: Introduction Welcome

**wpa** (wi-fi protected access): a wireless security protocol using TKIP (Temporal Key Integrity Protocol) encryption, which can be used in conjunction with a RADIUS server.

*spi* (stateful packet inspection) *firewall*: a technology that inspects incoming packets of information before allowing them to enter the network.

*firewall*: Security measures that protect the resources of a local network from intruders.

**nat** (network address translation): NAT technology translates IP addresses of a local area network to a different IP address for the Internet.

*lan* (local area network): The computers and networking products that make up the network in your home or office.

1

## What's in this User Guide?

This user guide covers the steps for setting up and using the Wireless-G Home Router.

- Chapter 1: Introduction
   This chapter describes the Router's applications and this User Guide.
- Chapter 2: Planning Your Wireless Network
   This chapter describes the basics of wireless networking.
- Chapter 3: Getting to Know the Wireless-G Home Router This chapter describes the physical features of the Router.
- Chapter 4: Connecting the Wireless-G Home Router
   This chapter instructs you on how to connect the Router to your network.
- Chapter 5: Configuring the Wireless-G Home Router This chapter explains how to use the Web-based Utility to configure the settings on the Wireless-G Home Router.
- Appendix A: Troubleshooting This appendix describes some problems and solutions, as well as frequently asked questions, regarding installation and use of the Wireless-G Home Router.
- Appendix B: Wireless Security This appendix explains the risks of wireless networking and some solutions to reduce the risks.
- Appendix C: Upgrading Firmware
   This appendix instructs you on how to upgrade the firmware on the Router should you need to do so.
- Appendix D: Windows Help This appendix describes how you can use Windows Help for instructions about networking, such as installing the TCP/IP protocol.
- Appendix E: Finding the MAC Address and IP Address for your Ethernet Adapter. This appendix describes how to find the MAC address for your computer's Ethernet adapter so you can use the MAC filtering and/or MAC address cloning feature of the Router.
- Appendix F: Glossary This appendix gives a brief glossary of terms frequently used in networking.

Chapter 1: Introduction What's in this User Guide?

- Appendix G: Specifications This appendix provides the technical specifications for the Router.
- Appendix H: Warranty Information This appendix supplies the warranty information for the Router.
- Appendix I: Regulatory Information This appendix supplies the regulatory information regarding the Router.
- Appendix J: Contact Information This appendix provides contact information for a variety of Linksys resources, including Technical Support.

## **Chapter 2: Planning Your Wireless Network**

## **Network Topology**

A wireless local area network (WLAN) is exactly like a regular local area network (LAN), except that each computer in the WLAN uses a wireless device to connect to the network. Computers in a WLAN share the same frequency channel and SSID, which is an identification name shared by the wireless devices belonging to the same wireless network.

## Ad-Hoc versus Infrastructure Mode

Unlike wired networks, wireless networks have two different modes in which they may be set up: infrastructure and ad-hoc. An infrastructure configuration is a WLAN and wired LAN communicating to each other through an access point. An ad-hoc configuration is wireless-equipped computers communicating directly with each other. Choosing between these two modes depends on whether or not the wireless network needs to share data or peripherals with a wired network or not.

If the computers on the wireless network need to be accessible by a wired network or need to share a peripheral, such as a printer, with the wired network computers, the wireless network should be set up in Infrastructure mode. The basis of Infrastructure mode centers around a wireless router or an access point, such as the Wireless-G Home Router, which serves as the main point of communications in a wireless network. The Router transmits data to PCs equipped with wireless network adapters, which can roam within a certain radial range of the Router. You can arrange the Router and multiple access points to work in succession to extend the roaming range, and you can set up your wireless network to communicate with your Ethernet hardware as well.

If the wireless network is relatively small and needs to share resources only with the other computers on the wireless network, then the Ad-Hoc mode can be used. Ad-Hoc mode allows computers equipped with wireless transmitters and receivers to communicate directly with each other, eliminating the need for a wireless router or access point. The drawback of this mode is that in Ad-Hoc mode, wireless-equipped computers are not able to communicate with computers on a wired network. And, of course, communication between the wireless-equipped computers is limited by the distance and interference directly between them.

## **Network Layout**

The Wireless-G Home Router has been specifically designed for use with both your 802.11b and 802.11g products. Now, products using these standards can communicate with each other.

Chapter 2: Planning Your Wireless Network Network Topology

ssid (service set identifier): your wireless network's name.

*infrastructure*: a wireless network that is bridged to a wired network via an access point.

*ad-hoc*: a group of wireless devices communicating directly to each other (peer-topeer) without the use of an access point.

The Wireless-G Home Router is compatible with all 802.11b and 802.11g adapters, such as the Notebook Adapters (WPC54G, WPC11) for your laptop computers, PCI Adapter (WMP54G, WMP11) for your desktop PC, and USB Adapter (WUSB54G, WUSB11) when you want to enjoy USB connectivity. The Home Router will also communicate with the Wireless PrintServer (WPS54G) and Wireless Ethernet Bridges (WET54G, WET11).

When you wish to connect your wireless network with your wired network, you can use the Wireless-G Home Router's four LAN ports. To add more ports, any of the Wireless-G Home Router's LAN ports can be connected to any of Linksys's switches (such as the SD205 or SD208).

With these, and many other, Linksys products, your networking options are limitless. Go to the Linksys website at www.linksys.com for more information about products that work with the Wireless-G Home Router.

## **Chapter 3: Getting to Know the Wireless-G Home Router**

## The Back Panel

The Router's ports, where the cables are connected, are located on the back panel.

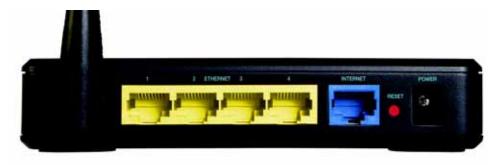

Figure 3-1: The Router's Back Panel

 $\wedge$ 

**IMPORTANT:** Resetting the Router will erase all of your settings (Internet connection, wireless security, and other settings) and replace them with the factory defaults. Do not reset the Router if you want to retain these settings.

**Ethernet 1, 2, 3, 4** These ports (1, 2, 3, 4) connect the Router to your networked PCs and other Ethernet network devices.

Internet The Internet port is where you will connect your broadband Internet connection.

**Reset Button** There are two ways to reset the Router's factory defaults. Either press the **Reset Button**, for approximately five seconds, or restore the defaults from the Administration tab - Factory Defaults in the Router's Web-based Utility.

Power The Power port is where you will connect the power adapter.

## **The Front Panel**

The Router's LEDs are located on the front panel.

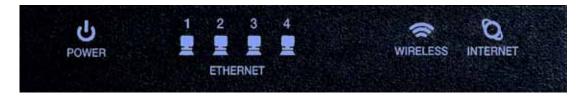

Figure 3-2: The Router's Front Panel

| Power      | Green. The <b>Power</b> LED lights up and will stay on while the Router is powered on. When the Router goes through its self-diagnostic mode during every boot-up, this LED will flash. When the diagnostic is complete, the LED will be solidly lit.                           |
|------------|----------------------------------------------------------------------------------------------------|
| 1, 2, 3, 4 | Green. These numbered LEDs, corresponding with the numbered ports on the Router's back panel, serve two purposes. If the LED is continuously lit, the Router is successfully connected to a device through that port. A flashing LED indicates network activity over that port. |
|            |                                                                                                    |

- WirelessGreen. The Wireless LED lights up whenever there is a successful wireless connection. If the<br/>LED is flashing, the Router is actively sending or receiving data over the network.
- Internet Green. The Internet LED lights up when there is a connection made through the Internet port.

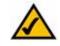

**NOTE:** SecureEasySetup is a feature that makes it easy to set up your wireless network. If you have SecureEasySetup devices, run the Router's Setup Wizard CD-ROM and follow the on-screen instructions to use SecureEasySetup.

## **Chapter 4: Connecting the Wireless-G Home Router**

## **Overview**

This chapter includes two sets of instructions. If the Wireless-G Home Router will be the only router in your network, follow the instructions in "Hardware Installation for Connection to Your Broadband Modem." If you want to install the Wireless-G Home Router behind another router in your network, then follow the instructions in "Hardware Installation for Connection to Another Router."

## Hardware Installation for Connection to Your Broadband Modem

- 1. Power down your network devices.
- 2. Locate an optimum location for the Router. The best place for the Router is usually at the center of your wireless network, with line of sight to all of your mobile stations.
- 3. Fix the direction of the antenna. Try to place the Router in a position that will best cover your wireless network. Normally, the higher you place the antenna, the better the performance will be.
- 4. Connect a standard Ethernet network cable to the Router's Internet port. Then, connect the other end of the Ethernet cable to your cable or DSL broadband modem.

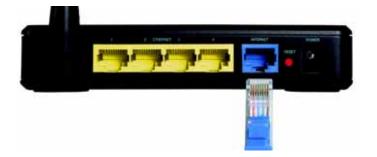

Figure 4-1: Connecting Your Internet Connection

Chapter 4: Connecting the Wireless-G Home Router Overview 5. Connect your network PCs or Ethernet devices to the Router's numbered ports using standard Ethernet network cabling.

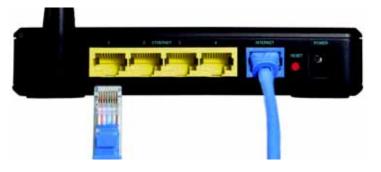

Figure 4-2: Connecting Your Network Devices

6. Connect the AC power adapter to the Router's Power port and the other end into an electrical outlet. Only use the power adapter supplied with the Router. Use of a different adapter may result in product damage.

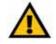

**IMPORTANT:** Make sure you use the power adapter that is supplied with the Router. Use of a different power adapter could damage the Router.

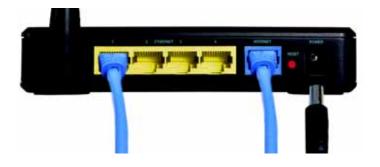

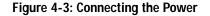

Now that the hardware installation is complete, proceed to "Chapter 5: Configuring the Wireless-G Home Router."

Chapter 4: Connecting the Wireless-G Home Router Hardware Installation for Connection to Your Broadband Modem

### Hardware Installation for Connection to Another Router

Before you install the Router, you must change the default IP address of the other router. This is mandatory because both routers may be set to the same IP address by default. If you do not change the other router's default IP address, then you may not be able to set up the Router.

First, make sure the Router is NOT connected to your network. Then follow these instructions:

- 1. To access the other router's Web-based Utility, launch Internet Explorer or Netscape Navigator, and enter the other router's default IP address, **192.168.1.1**, in the *Address* field. Then press **Enter**.
- 2. A password request page will appear. Leave the *User Name* field blank. In the *Password* field, enter the password you have set (the default password is **admin**). Then click the **OK** button.
- 3. The first screen that appears will display the Setup tab. In the *Network Setup* section, there is a setting called *Local IP Address*, which is set to 192.168.1.1. Change this to **192.168.2.1**.
- 4. Click the Save Settings button to save your change, and then exit the Web-based Utility.
- 5. Power down your network devices. Now you will begin the hardware installation of Router.
- 6. Locate an optimum location for the Router. The best place for the Router is usually at the center of your wireless network, with line of sight to all of your mobile stations.
- 7. Fix the direction of the antennas. Try to place the Router in a position that will best cover your wireless network. Normally, the higher you place the antenna, the better the performance will be.
- 8. Connect a standard Ethernet network cable to the Router's Internet port. Then, connect the other end of the Ethernet cable to one of the numbered Ethernet ports on your other router.

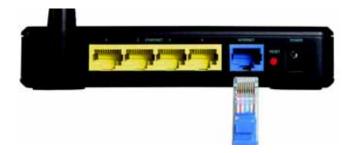

Figure 4-5: Connecting Another Router

Chapter 4: Connecting the Wireless-G Home Router Hardware Installation for Connection to Another Router

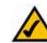

**NOTE:** Steps 1-4 are instructions for a typical Linksys router; however, if you are using a non-Linksys router, refer to the other router's documentation for instructions on how to change its local IP address to 192.168.2.1.

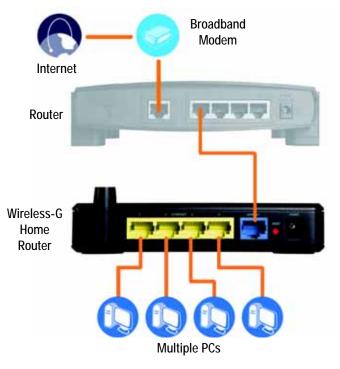

Figure 4-4: Diagram for Connection to Another Router

9. Decide which network computers or Ethernet devices you want to connect to the Router.

Disconnect the selected computers or devices from the other router, and then connect them to the Router's numbered ports using standard Ethernet network cabling.

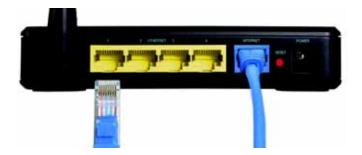

Figure 4-6: Connecting Your Network Devices

10. Connect the AC power adapter to the Router's Power port and the other end into an electrical outlet. Only use the power adapter supplied with the Router. Use of a different adapter may result in product damage.

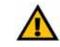

**IMPORTANT:** Make sure you use the power adapter that is supplied with the Router. Use of a different power adapter could damage the Router.

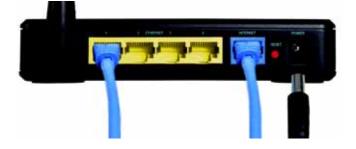

Figure 4-7: Connecting the Power

Now that the hardware installation is complete, proceed to "Chapter 5: Configuring the Wireless-G Home Router."

Chapter 4: Connecting the Wireless-G Home Router Hardware Installation for Connection to Another Router

## **Chapter 5: Configuring the Wireless-G Home Router**

## **Overview**

Linksys recommends using the Setup CD-ROM for first-time installation of the Router. If you do not wish to run the Setup Wizard on the Setup CD-ROM, then you can use the Web-based Utility to configure the Router. For advanced users, you may configure the Router's advanced settings through the Web-based Utility.

This chapter will describe each web page in the Utility and each page's key functions. The utility can be accessed via your web browser through use of a computer connected to the Router. For a basic network setup, most users will use these two screens of the Utility:

- Basic Setup. On the Basic Setup screen, enter the settings provided by your ISP.
- Management. Click the Administration tab and then the Management tab. The Router's default password is admin. To secure the Router, change the Password from its default.

There are seven main tabs: Setup, Wireless, Security, Access Restrictions, Applications & Gaming, Administration, and Status. Additional tabs will be available after you click one of the main tabs.

To access the Web-based Utility, launch Internet Explorer or Netscape Navigator, and enter the Router's default IP address, **192.168.1.1**, in the *Address* field. Then press **Enter**.

The Utility's *Welcome* screen will appear. This screen displays the Router's connection status; click the **Refresh** button to update the information. On the *Welcome* screen, you have the following choices:

Setup Wizard - Click this button to run the Setup Wizard for the first-time software installation process.

Advance Setup - Click this button if you're an advanced user and want to manually configure the Router or if you want to configure the Router's advanced settings that are discussed in this chapter.

System Log - Click this button to access the Utility's Log screen.

Web Tech Support - Click this button to access on-line help.

After clicking the Advance Setup button, a password request page appears. (Non-Windows XP users will see a similar screen.) Leave the *User Name* field blank. The first time you open the Web-based Utility, use the default password **admin**. (You can set a new password from the Administration tab's *Management* screen.) Then click the **OK** button.

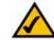

**NOTE:** For first-time installation, Linksys recommends using the Setup Wizard on the Setup CD-ROM. If you want to configure advanced settings, use this chapter to learn about the Web-based Utility.

HAVE YOU: Enabled TCP/IP on your PCs? PCs communicate over the network with this protocol. Refer to "Appendix D: Windows Help" for more information on TCP/IP.

| Connection st                                                                                                    | etus.            |                   | Law Mart |
|----------------------------------------------------------------------------------------------------|------------------|-------------------|----------|
| Patrast                                                                                                    |                  |                   | 100.00   |
| 0                                                                                                    | 0                | 0                 |          |
| Bards 1                                                                                                    | LAN              | 10.01             | 100      |
| Manual services and services and services an | A REAL PROPERTY. | P Hall Hard Total |          |
| 101000-00100-001                                                                                                    | And character    |                   | 1110 C   |

#### Figure 5-1: Welcome Screen

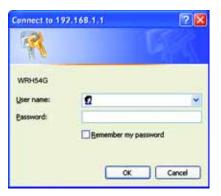

#### Figure 5-2: Password Screen

Chapter 5: Configuring the Wireless-G Home Router Overview

## The Setup Tab - Basic Setup

The first screen that appears displays the Setup tab. This allows you to change the Router's general settings.

When you finish making changes to this screen, click the **Save Settings** button to save the changes, or click the **Cancel Changes** button to undo your changes. Help information is shown on the right-hand side of the screen. For additional help, click **More**.

#### Internet Setup

The Internet Setup section configures the Router to your Internet connection. Most of this information can be obtained through your ISP.

#### Internet Connection Type

Choose the type of Internet connection your ISP provides from the drop-down menu.

- **DHCP**. By default, the Router's Internet Connection Type is set to **Automatic Configuration DHCP**, which should be kept only if your ISP supports DHCP or you are connecting through a dynamic IP address.
- Static IP. If you are required to use a permanent or fixed IP address to connect to the Internet, select Static IP.

Internet IP Address. This is the Router's IP address, when seen from the Internet. Your ISP will provide you with the IP Address you need to specify here.

Subnet Mask. This is the Router's Subnet Mask, as seen by users on the Internet (including your ISP). Your ISP will provide you with the Subnet Mask.

Gateway. Your ISP will provide you with the Gateway Address, which is the ISP server's IP address.

DNS. Your ISP will provide you with at least one DNS (Domain Name System) Server IP Address.

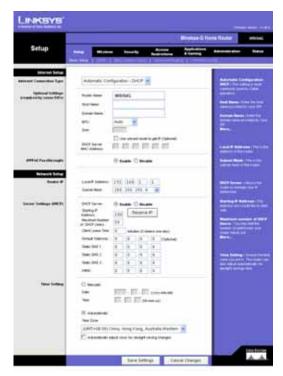

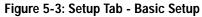

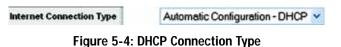

| Internet Connection Type | Static IP                | *              |
|--------------------------|--------------------------|----------------|
|                          | Internet IP<br>Address : | 1.1.2          |
|                          | Subnet Mask :            | 255.0.0.0.0    |
|                          | Gateway :                | 1 . 1 . 1 . 29 |
|                          | Static DNS 1 :           | 20.9.0.9       |
|                          | Static DNS 2 :           | 0.0.0.0        |
|                          | Static DNS 3 :           | 0.0.0.0        |

Figure 5-5: Static IP Connection Type

Chapter 5: Configuring the Wireless-G Home Router The Setup Tab - Basic Setup **PPPoE**. Some DSL-based ISPs use PPPoE (Point-to-Point Protocol over Ethernet) to establish Internet connections. If you are connected to the Internet through a DSL line, check with your ISP to see if they use PPPoE. If they do, you will have to enable **PPPoE**.

**User name and Password**. Enter the User Name and Password you use when logging onto your ISP through a PPPoE or PPTP connection.

Service Name. Provided by ISP, some service providers require it for authentication. Please leave it blank if your ISP doesn't require it.

**PPPoE with Fixed IP Address**. Some PPPoE based ISPs assign a fixed IP for their PPPOE client. If your ISP gives you a fixed IP, enter it here or leave it blank if your ISP doesn't provide this info.

Auto Connect on Demand. If Auto Connect On Demand is selected, the Router will try to establish the PPPoE connection every time it detects an Internet access request. The Router will terminate the PPPOE session after a period of idle time, which can be set by the user. The default idle time is 5 minutes. Click on Show Connection Duration to show the current connection uptime. User can also set a timer that can enable the Router to pop up a message Window automatically to remind the user of the current connection uptime duration. Note: if your Internet browser is set to block popup windows, you will not be able to see the popup window.

Manual Connect on Demand. If Manual Connect On Demand is selected, the Router will try to establish the PPPoE connection ONLY when the first time it detects the Internet access request. The Router will then terminate the PPPOE session after a period of idle time which can be set by the user. The default idle time is 5 minutes. Unlike Auto Connect on Demand, the Router will NOT automatically establish PPPOE connection any more even it detects the new Internet access request. Unless user manually click on Connect to reestablish the connection. Click on Show Connection Duration to show the current connection uptime. User can also set a timer which can enable Router to popup a message Window automatically to remind the user on the current connection uptime duration.

Note: If your Internet Browser is set to block the popup windows, you will not be able to see the popup window.

**Keep Alive Option**. This option keeps you connected to the Internet indefinitely, even when your connection sits idle. To use this option, click the radio button next to Keep Alive. The default Redial Period is 30 seconds (In other words, the Router will check the Internet connection every 30 seconds).

PPPoE Scheduling Dialer. This feature allows you to connect Internet in scheduling time.

Caution: An inaccurate Router clock setting will void the time specific functions. For initial setup of Router, it is suggested that the user selects "Keep Alive" option first. Wait for the Router to have a successful

Chapter 5: Configuring the Wireless-G Home Router The Setup Tab - Basic Setup

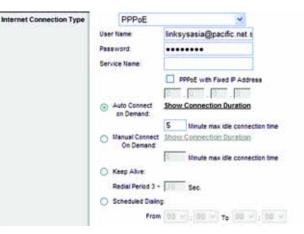

Figure 5-6: PPPoE Connection Type

connection to the Internet and gets an NTP time update. Then enable the scheduling/time-specific function. User can also manually setup the Router clock. Wait until the Router connects to the internet. Then switch to "auto NTP time update".Note that shutting down or rebooting the Router will cause the Router clock to be temporarily invalid. Router will try to connect to the NTP server automatically once the Internet connection resumes. If the Router fails to connect to the NTP server, please reset the Router clock. This is to ensure that the "Wireless RF scheduling" or other time specific functions will work properly.

Caution: An inaccurate Router clock setting will void the "Wireless RF Scheduling" feature. And shutting down or rebooting the Router will also cause the Router clock to temporarily be invalid. The Router will try to connect to an NTP server automatically every time the Internet connect ion gets resumed. If the Router fails in connecting to the NTP server, please reset the Router's clock. This is to ensure that the "Wireless RF scheduling" feature will function properly. Because of the interval of the page refresh timing, the clock may have a maximum of 2 minutes variance.

If you have enable the "Scheduled Dialing" function. And leave Router unused (power-off or not connected to internet) for a long time of period, you will have to check the Router clock and ensure it has the right time by the time you start to use the Router again. If route fails on connect to NTP servers and can't get the time updated. You may need to consider changing to different NTP servers. You have to Assure the right Router time setting to ensure the proper working of this "Scheduled Dialing" function.

If in case you want to access the Internet as the time which is out of the schedule time you setting on the "Scheduled Dialing" function. You may just go to Router's "Status" page, on "Router" tab. You can manually click on "Connect" to force the Router to connect to internet. Then you can manually disconnect it by clicking on "Disconnect" button at the "Status" page under "Router" tab. Or leave to have Router automatically disconnect it at the time of scheduled for disconnection you set before.

Note: Some cable providers require a specific MAC address for connection to the Internet.

Fixed IP. Enter your fixed or static IP address.

Connection time warning. If you select this option, you will be warned before your connection terminates.

Keep Alive Option: Redial Period. If you select this option, the Router will periodically check your Internet connection. If you are disconnected, then the Router will automatically re-establish your connection. To use this option, click the radio button next to *Keep Alive*. In the *Redial Period* field, you specify how often you want the Router to check the Internet connection. The default Redial Period is 30 seconds.

#### **Optional Settings**

Some of these settings may be required by your ISP. Verify with your ISP before making any changes.

Chapter 5: Configuring the Wireless-G Home Router The Setup Tab - Basic Setup

| ional Settings | (required by so | ime ISPs)   |
|----------------|-----------------|-------------|
|                | Router Name:    | WRH54G      |
|                | Host Name:      |             |
|                | Domain Name:    |             |
|                | MTU:            | Auto 🔽 1492 |
|                |                 |             |

Opt

#### Figure 5-7: Optional Settings

Router Name. In this field, you can type a name of up to 39 characters to represent the Router.

Host Name/Domain Name. These fields allow you to supply a host and domain name for the Router. Some ISPs, usually cable ISPs, require these names as identification. You may have to check with your ISP to see if your broadband Internet service has been configured with a host and domain name. In most cases, leaving these fields blank will work.

**MTU**. MTU is the Maximum Transmission Unit. It specifies the largest packet size permitted for Internet transmission. The default setting, **Manual**, allows you to enter the largest packet size that will be transmitted. The recommended size, entered in the *Size* field, is 1492. You should leave this value in the 1200 to 1500 range. To have the Router select the best MTU for your Internet connection, select **Auto**.

#### **Network Setup**

The Network Setup section changes the settings on the network connected to the Router's Ethernet ports. Wireless Setup is performed through the Wireless tab.

#### Router IP

This presents both the Router's IP Address and Subnet Mask as seen by your network.

#### Server Settings (DHCP)

The settings allow you to configure the Router's Dynamic Host Configuration Protocol (DHCP) server function. The Router can be used as a DHCP server for your network. A DHCP server automatically assigns an IP address to each computer on your network. If you choose to enable the Router's DHCP server option, you must configure all of your network PCs to connect to a DHCP server (the Router), and make sure there is no other DHCP server on your network.

**DHCP Server**. DHCP is enabled by factory default. If you already have a DHCP server on your network, or you don't want a DHCP server, then select **Disable** (no other DHCP features will be available).

**Starting IP Address**. Enter a value for the DHCP server to start with when issuing IP addresses. Because the Router's default IP address is 192.168.1.1, the Starting IP Address must be 192.168.1.2 or greater, but smaller than 192.168.1.253. The default Starting IP Address is **192.168.1.100**.

Binding Setting. Click Binding Setting to Bind one IP address with a client PC MAC address.

**Maximum Number of DHCP Users**. Enter the maximum number of PCs that you want the DHCP server to assign IP addresses to. This number cannot be greater than 253. The default is 50.

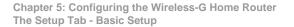

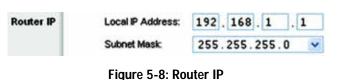

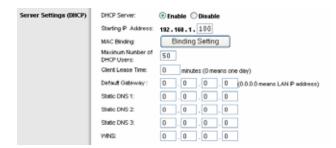

#### Figure 5-9: Server Settings

|       |   | PASE    | 192 | 188 | 1. 1  | - 27 |       |        |
|-------|---|---------|-----|-----|-------|------|-------|--------|
|       |   | MAC ARE |     | H   | R     | H    |       |        |
|       |   |         |     | ANE |       |      |       |        |
| TRACT | P |         | MAC |     | Stat. | •    | Debie | Del Al |
|       |   |         |     |     |       |      |       | Seve   |
|       |   |         |     |     |       |      |       |        |
|       |   |         |     |     |       |      |       |        |

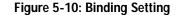

**Client Lease Time**. The Client Lease Time is the amount of time a network user will be allowed connection to the Router with their current dynamic IP address. Enter the amount of time, in minutes, that the user will be "leased" this dynamic IP address. After the time is up, the user will be automatically assigned a new dynamic IP address. The default is 0 minutes, which means one day.

**Default Gateway.** Your ISP will provide you with the Default Gateway address, which is the ISP server's IP address.

**Static DNS** (1-3). The Domain Name System (DNS) is how the Internet translates domain or website names into Internet addresses or URLs. Your ISP will provide you with at least one DNS Server IP Address. If you wish to use another, type that IP Address in one of these fields. You can type up to three DNS Server IP Addresses here. The Router will use these for quicker access to functioning DNS servers.

**WINS**. The Windows Internet Naming Service (WINS) manages each PC's interaction with the Internet. If you use a WINS server, enter that server's IP Address here. Otherwise, leave this blank.

Time Setting

Set the time in which your network functions on this screen, either manually or automatically.

Manual Configuring. Select Manual Configuring, if you want to set the date and time manually.

Automatic NTP Updating. Select Automatic NTP Updating if you want the date and time set automatically by time zone. Change the time zone in which your network functions from this pull-down menu. You can automatically adjust for daylight savings time, if you select Automatically adjust clock for daylight saving changes.

**NTP Server**. The Router keeps a predefined NTP server list. You can also manually set a NTP server as the master server.

Update Period. The interval that the Router updates the time from the NTP server.

| Time Setting | Automatic MTP U   | lpdating                                                 |
|--------------|-------------------|----------------------------------------------------------|
|              | Time Zone:        | (GMT+05:30) Bombay, Kalkutta, Madras, Nr 🛩               |
|              |                   | F Automatically adjust clock for daylight saving changes |
|              | 1st NTP Server.   | 209.81.9.7                                               |
|              | 2nd NTP Server.   | 207.46.130.100                                           |
|              | Update Period:    | 1 days(Defaut Period: 1 Day)                             |
|              | O Manual Configur | ing                                                      |
|              | Date:             | - (yyyy-mm-dd)                                           |
|              | Time:             | (hh-mm-ss)                                               |
|              |                   |                                                          |

Figure 5-11: Time Setting

## The Setup Tab - DDNS

The Router offers a Dynamic Domain Name System (DDNS) feature. DDNS lets you assign a fixed host and domain name to a dynamic Internet IP address. It is useful when you are hosting your own website, FTP server, or other server behind the Router. Before you can use this feature, you need to sign up for DDNS service with a DDNS service provider, www.dyndns.org or www.TZO.com. Enter the information, as appropriate for your service. If you do not want to use this feature, keep the default setting, **Disable**.

#### DDNS

If your DDNS service is provided by DynDNS.org, then select **DynDNS.org** from the drop-down menu. If your DDNS service is provided by TZO, then select **TZO.com**. The features available on the *DDNS* screen will vary, depending on which DDNS service provider you use.

### DynDNS.org

System. Select the DynDNS service you use: Dynamic, Static, or Custom.

Username, Password, and Host Name. Enter the settings of the account you set up with DynDNS.org.

Mail Exchange (Optional). Enter the address of your mail exchange server, so e-mails to your DynDNS address go to your mail server.

**Backup MX**. This feature allows the mail exchange server to be a backup. To enable this feature, select **Yes**. To disable the feature, keep the default, **No**. If you are not sure which setting to select, keep the default, **No**.

**Wildcard**. This setting enables or disables wildcards for your host. For example, if your DDNS address is *myplace.dyndns.org* and you enable wildcards, then *x.myplace.dyndns.org* will work as well (x is the wildcard). To enable wildcards, select **On**. To disable wildcards, keep the default, **Off**. If you are not sure which setting to select, keep the default, **Off**.

Internet IP Address. This is the Router's current IP Address as seen on the Internet.

Status. The status of the DDNS service connection is displayed here.

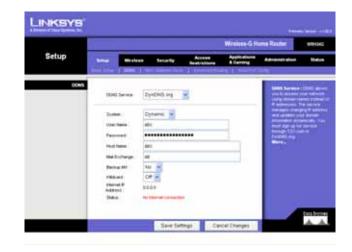

Figure 5-12: Setup Tab - DDNS - DynDNS.org

#### TZO.com

E-mail Address, Password, and Domain Name. Enter the settings of the account you set up with TZO.

Internet IP Address. The Router's Internet IP address is displayed here. Because it is dynamic, it will change.

Status. The status of the DDNS service connection is displayed here.

When you finish making changes to this screen, click the **Save Settings** button to save the changes, or click the **Cancel Changes** button to undo your changes. Help information is shown on the right-hand side of the screen. For additional help, click **More**.

## The Setup Tab - MAC Address Clone

A MAC address is a 12-digit code assigned to a unique piece of hardware for identification. Some ISPs will require you to register a MAC address in order to access the Internet. If you do not wish to re-register the MAC address with your ISP, you may assign the MAC address you have currently registered with your ISP to the Router with the MAC Address Clone feature.

Enable/Disable. To have the MAC Address cloned, click the radio button beside Enable.

User Defined Entry. Enter the MAC Address registered with your ISP here.

Clone Your PC's MAC Address. Clicking this button will clone the MAC address.

Change these settings as described here and click the **Save Settings** button to apply your changes or **Cancel Changes** to cancel your changes.

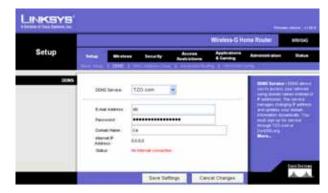

Figure 5-13: Setup Tab - DDNS - TZO.com

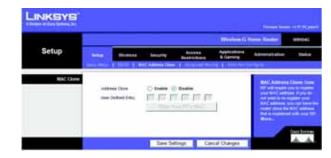

Figure 5-14: Setup Tab - MAC Address Clone

## The Setup Tab - Advanced Routing

This tab is used to set up the Router's advanced functions. Operating Mode allows you to select the type(s) of advanced functions you use. Dynamic Routing will automatically adjust how packets travel on your network. Static Routing sets up a fixed route to another network destination.

**Operating Mode**. Select the mode in which this Router will function. If this Router is hosting your network's connection to the Internet, select **Gateway**. If another Router exists on your network, select **Router**. When Router is chosen, **Dynamic Routing** will be enabled.

**Dynamic Routing**. This feature enables the Router to automatically adjust to physical changes in the network's layout and exchange routing tables with the other Router(s). The Router determines the network packets' route based on the fewest number of hops between the source and the destination. This feature is **Disabled** by default. From the drop-down menu, you can also select **LAN & Wireless**, which performs dynamic routing over your Ethernet and wireless networks. You can also select **WAN**, which performs dynamic routing with data coming from the Internet. Finally, selecting **Both** enables dynamic routing for both networks, as well as data from the Internet.

Static Routing. To set up a static route between the Router and another network, select a number from the *Select set number* drop-down list. (A static route is a pre-determined pathway that network information must travel to reach a specific host or network.) Enter the information described below to set up a new static route. (Click the **Delete This Entry** button to delete a static route.)

Enter Route Name. Enter a name for the Route here, using a maximum of 25 alphanumeric characters.

**Destination LAN IP**. The Destination LAN IP is the address of the remote network or host to which you want to assign a static route.

**Subnet Mask**. The Subnet Mask determines which portion of a Destination LAN IP address is the network portion, and which portion is the host portion.

**Default Gateway**. This is the IP address of the gateway device that allows for contact between the Router and the remote network or host.

**Hop Count**. Hop Count is the number of hops to each node until the destination is reached (16 hops maximum). Enter the Hop Count in the field provided.

Interface. This interface tells you whether the Destination IP Address is on the LAN & Wireless (Ethernet and wireless networks), or the WAN (Internet).

Click the Show Routing Table button to view the Static Routes you've already set up.

Chapter 5: Configuring the Wireless-G Home Router The Setup Tab - Advanced Routing

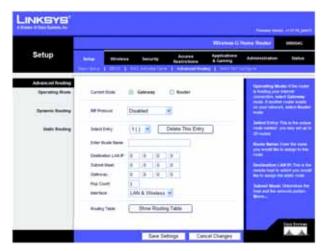

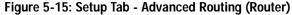

| outing Table Entry L | ist           |         | Battesh   |                |
|----------------------|---------------|---------|-----------|----------------|
| Deutisation LAN SP   | Subnet Mask   | Gateway | Hop Count | interface .    |
| 182.188.1.8          | 255 295 285 8 | 89.08   | 1         | LAN & Workinst |
| 224.0.0.0            | 245.0.0.0     | 84.0.8  | 1         | LAN & Western  |

Figure 5-16: Routing Table

When you finish making changes to this screen, click the **Save Settings** button to save the changes, or click the **Cancel Changes** button to undo your changes. Help information is shown on the right-hand side of the screen. For additional help, click **More**.

## The Setup Tab - WAN Port Configure

**WAN Port Configure**. With this WAN port configuration, you can manually set the WAN port speed and the duplex mode. The default setting is Auto Negotiation for WAN Port. If you have a link problem with a cable/DSL Modem or switch port, you may consider configuring the WAN port's fixed Speed or duplex Mode.

## The Wireless Tab - Basic Wireless Settings

The basic settings for wireless networking are set on this screen.

**Wireless Network Mode**. From this drop-down menu, you can select the wireless standards running on your network. If you have both 802.11g and 802.11b devices in your network, keep the default setting, **Mixed**. If you have only 802.11g devices, select **G-Only**. If you have only 802.11b devices, select **B-Only**. If you do not have any 802.11g and 802.11b devices in your network, select **Disable**.

**Wireless Network Name (SSID)**. The SSID is the network name shared among all devices in a wireless network. The SSID must be identical for all devices in the wireless network. It is case-sensitive and must not exceed 32 characters (use any of the characters on the keyboard). Make sure this setting is the same for all devices in your wireless network. For added security, you should change the default SSID (**linksys**) to a unique name.

**Wireless Channel**. Select the appropriate channel from the list provided to correspond with your network settings. All devices in your wireless network must be broadcast on the same channel in order to function correctly.

Wireless RF Control. Wireless RF control allows the user to set 3 different levels of RF output. Standard - this is based on Wi-Fi RF regulation for best RF coverage. If wireless Client (STA) is quite close to the Router, you may consider adjusting the RF output to "Medium" or "Low" level for reducing the RF coverage.

Wireless SSID Broadcast. When wireless clients survey the local area for wireless networks to associate with, they will detect the SSID broadcast by the Router. To broadcast the Router's SSID, keep the default setting, Enable. If you do not want to broadcast the Router's SSID, then select Disable.

**Wireless RF Scheduling**. Wireless RF Scheduling function is for Router to automatically turn ON or OFF the Wi-FI Radio based on the specific time that you set. This function has been set as disable by default. This means that Router's RF will be always ON. The scheduler is in hourly basis. Click on the legend for changing its status. Blue color symbolizes ON, and OFF is in color Gray. Make sure the Router clock is correct. Otherwise, this feature will be invalidated.

Chapter 5: Configuring the Wireless-G Home Router The Wireless Tab - Basic Wireless Settings

| Setup             |                |   |             |         |        | Western & Home Router    |                                                                                                    | WHEN |  |
|-------------------|----------------|---|-------------|---------|--------|--------------------------|----------------------------------------------------------------------------------------------------|------|--|
|                   | and the second | - | Sec.        | -       | Access | Augulautione<br>A Coming | Almostation                                                                                                    |      |  |
| WM Port Configure | -              |   | Etute       | 0.040   |        |                          | Martine Prove Conserva-                                                                                                    |      |  |
|                   | Link Toper     | • | Citration . | Chreste |        |                          | and The Australian<br>Internet & Production<br>Notes in the production<br>of the Australian States                                                                                                    |      |  |
|                   |                |   |             |         |        |                          | Construction in the local distribution of the local distribution of th | -    |  |

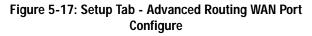

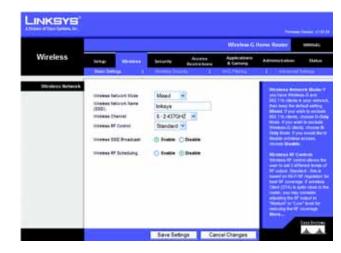

Figure 5-18: Wireless Tab - Basic Wireless Settings

Caution: The Router is not designed to have a built-in battery mechanism for a real time clock. Shutting down or rebooting the Router will cause the Router clock to be out of date. Router will automatically check the NTP in correcting the time when its internet connection resumes. In case that the NTP is unreachable, user will have to reconfigure the Router clock to ensure that all these time-specific functions will work properly. Because of the interval of the page refresh timing, the clock may have a maximum of 2 minutes variance.

If you have enabled the Wireless RF Scheduling function and leave the Router unused (power-off or not connected to internet) for a long period of time, you will have to check the Router clock and ensure that it has the right time at the moment that you start to use it again. If Router fails to connect to NTP servers and can't get the time updated, you may need to consider changing to different NTP servers. You have to ensure that the Router has a correct time setting to make this Wireless RF Scheduling feature function properly.

When you finish making changes to this screen, click the **Save Settings** button to save the changes, or click the **Cancel Changes** button to undo your changes. Help information is shown on the right-hand side of the screen. For additional help, click **More**.

### The Wireless Tab - Wireless Security

The Wireless Security settings configure the security of your wireless network. There are six wireless security mode options supported by the Router: WPA Personal, WPA Enterprise, WPA2 Personal, WPA2 Enterprise, RADIUS, and WEP. (WEP stands for Wired Equivalent Privacy, WPA stands for Wi-Fi Protected Access, which is a security standard stronger than WEP encryption. WPA2 is stronger than WPA. WPA Enterprise is WPA used in coordination with a RADIUS server. RADIUS stands for Remote Authentication Dial-In User Service.) These are briefly discussed here. For detailed instructions on configuring wireless security for the Router, turn to "Appendix B: Wireless Security."

**WPA Personal**. WPA gives you two encryption methods, TKIP and AES, with dynamic encryption keys. Select the type of algorithm, **TKIP** or **AES**. Enter a WPA Shared Key of 8-63 characters. Then enter a Group Key Renewal period, which instructs the Router how often it should change the encryption keys.

**WPA Enterprise**. This option features WPA used in coordination with a RADIUS server. (This should only be used when a RADIUS server is connected to the Router.) First, select the type of WPA algorithm you want to use, **TKIP** or **AES**. Enter the RADIUS server's IP Address and port number, along with a key shared between the Router and the server. Last, enter a Key Renewal Timeout, which instructs the Router how often it should change the encryption keys.

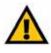

**IMPORTANT:** If you are using WPA, always remember that each device in your wireless network MUST use the same WPA method and shared key, or else the network will not function properly.

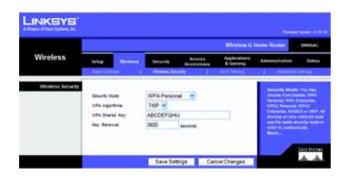

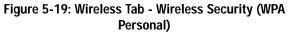

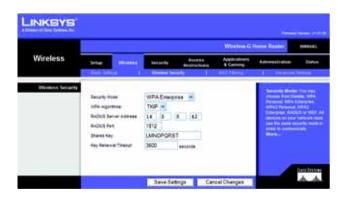

Figure 5-20: Wireless Tab - Wireless Security (WPA Enterprise)

Chapter 5: Configuring the Wireless-G Home Router The Wireless Tab - Wireless Security **WPA2 Personal**. WPA2 gives you two encryption methods, TKIP and AES, with dynamic encryption keys. Select the type of algorithm, **AES**, or **TKIP + AES**. Enter a WPA Shared Key of 8-63 characters. Then enter a Group Key Renewal period, which instructs the Router how often it should change the encryption keys.

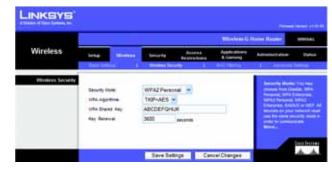

Figure 5-21: Wireless Tab - Wireless Security (WPA2 Personal)

**WPA2 Enterprise**. This option features WPA2 used in coordination with a RADIUS server. (This should only be used when a RADIUS server is connected to the Router.) First, select the type of WPA algorithm you want to use, **AES**, or **TKIP + AES**. Enter the RADIUS server's IP Address and port number, along with a key shared between the Router and the server. Last, enter a Key Renewal Timeout, which instructs the Router how often it should change the encryption keys.

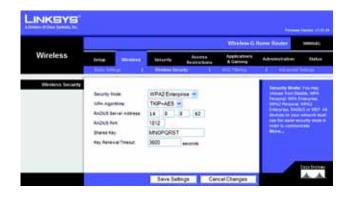

Figure 5-22: Wireless Tab - Wireless Security (WPA2 Enterprise)

**RADIUS**. This option features WEP used in coordination with a RADIUS server. (This should only be used when a RADIUS server is connected to the Router.) First, enter the RADIUS server's IP Address and port number, along with a key shared between the Router and the server. Then, select a Default Transmit Key (choose which Key to use), and a level of WEP encryption, **64 bits 10 hex digits** or **128 bits 26 hex digits**. Last, either generate a WEP key using the Passphrase or enter the WEP key manually.

**IMPORTANT:** If you are using WEP encryption, always remember that each device in your wireless network MUST use the same WEP encryption method and encryption key, or else your wireless network will not function properly.

|                  | the second second                                                                                                    |                                                                                                    | Wireless G              | hame Douber                                                                                                    | WHEN |
|------------------|----------------------------------------------------------------------------------------------------|----------------------------------------------------------------------------------------------------|-------------------------|----------------------------------------------------------------------------------------------------|------|
| Wireless         | No.                                                                                                    | Security Access<br>Restructions                                                                                                    | Applications<br>& Gammy | Amore that on                                                                                                    | 1    |
| Windows Security | Bearly Inst.<br>Addit Serie Admin<br>Addit Serie Admin<br>Beek Ky<br>Deluk Tonot Ky<br>Id Strongton<br>Ky<br>Ky<br>Ky<br>Ky<br>Ky<br>Ky<br>Ky<br>Ky<br>Ky<br>Ky<br>Ky | RADRUS #<br>0 0 0 0 0<br>1912<br>0 0 0 0 0<br>1912<br>0 0 0 0 0 0<br>64 bit 15 bes digte #<br>DPASS<br>7540CFBC64<br>8340CFBC64<br>8340CFBC64<br>8340CFBC64<br>8340CFBC64 | inter an                | Amount for the<br>meaning the<br>meaning the<br>me |      |

Figure 5-23: Wireless Tab - Wireless Security (RADIUS)

LINKSYS Wireless Warriess Securi Security Made WER Salard Transmit No. 81010101 of P Dervate 64 bits 10 hex digns Generate **DFABD** FAE3180C19 400 1 45F4COS1BF nei 2 B13930A860 649.2 DEF2EDT413 Save Settings Cancel Changes

Figure 5-24: Wireless Tab - Wireless Security (WEP)

WEP. WEP is a basic encryption method, which is not as secure as WPA. To use WEP, select a Default Transmit Key (choose which Key to use), and a level of WEP encryption, 64 bits 10 hex digits or 128 bits 26 hex digits. Then either generate a WEP key using the Passphrase or enter the WEP key manually.

When you finish making changes to this screen, click the **Save Settings** button to save the changes, or click the **Cancel Changes** button to undo your changes. Help information is shown on the right-hand side of the screen. For additional help, click **More**.

For detailed instructions on configuring wireless security for the Router, turn to "Appendix B: Wireless Security."

Chapter 5: Configuring the Wireless-G Home Router The Wireless Tab - Wireless Security

## The Wireless Tab - MAC Filtering

Wireless access can be filtered by using the MAC addresses of the wireless devices transmitting within your network's radius.

Wireless MAC Filter. To filter wireless users by MAC Address, either permitting or blocking access, click Enable. If you do not wish to filter users by MAC Address, select Disable.

Prevent. Clicking this button will block wireless access by MAC Address.

Permit Only. Clicking this button will allow wireless access by MAC Address.

Edit MAC Filter List. Clicking this button will open the MAC Address Filter List. On this screen, you can list users, by MAC Address, to whom you wish to provide or block access. For easy reference, click the Wireless Client MAC List button to display a list of network users by MAC Address.

When you finish making changes to this screen, click the **Save Settings** button to save the changes, or click the **Cancel Changes** button to undo your changes. Help information is shown on the right-hand side of the screen. For additional help, click **More**.

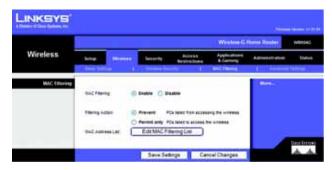

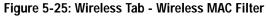

| ( V      | Wireless Client MAC List |  |
|----------|--------------------------|--|
|          | 1.1111111111             |  |
| MAC 01 : | BAC 11 :                 |  |
| MAC 02:  | MAC 121                  |  |
| MAC 651  | MAC 131                  |  |
| MAC 941  | MAC 14:                  |  |
| MAC 051  | MAC 15:                  |  |
| MAC 06 : | MAC 161                  |  |
| MAC #7:  | MAC 17:                  |  |
| MAC 681  | MAC 101                  |  |
| MAC 091  | MAC 191                  |  |
| MAC 10:  | MAC 20 :                 |  |
| BAC 21 1 | MAC 211                  |  |
| MAC 221  | MAC 321                  |  |
| MAC 251  | MAC 33 :                 |  |
| MAC 241  | MAC 341                  |  |
| MAC 25 : | BAC 35 :                 |  |
| MAC 26:  | MAC 36:                  |  |
| MAC 27:  | MAC 371                  |  |
| MAC 28:  | MAC 38 :                 |  |
| MAC 29 : | MAC 391                  |  |
| MAC 30 1 | MAC 401                  |  |

Figure 5-26: MAC Address Filter List

## The Wireless Tab - Advanced Wireless Settings

This tab is used to set up the Router's advanced wireless functions. These settings should only be adjusted by an expert administrator as incorrect settings can reduce wireless performance.

Authentication Type. The default is set to Auto, which allows either Open System or Shared Key authentication to be used. With Open System authentication, the sender and the recipient do NOT use a WEP key for authentication. With Shared Key authentication, the sender and recipient use a WEP key for authentication.

**Basic Rate**. The Basic Rate setting is not actually one rate of transmission but a series of rates at which the Router can transmit. The Router will advertise its Basic Rate to the other wireless devices in your network, so they know which rates will be used. The Router will also advertise that it will automatically select the best rate for transmission. The default setting is **Default**, when the Router can transmit at all standard wireless rates. Other options are **1-2Mbps**, for use with older wireless technology, and **All**, when the Router can transmit at all wireless rates. The Basic Rate is not the actual rate of data transmission. If you want to specify the Router's rate of data transmission, configure the Transmission Rate setting.

**Transmission Rate**. The rate of data transmission should be set depending on the speed of your wireless network. You can select from a range of transmission speeds, or you can select **Auto** to have the Router automatically use the fastest possible data rate and enable the Auto-Fallback feature. Auto-Fallback will negotiate the best possible connection speed between the Router and a wireless client. The default value is **Auto**.

**CTS Protection Mode**. CTS (Clear-To-Send) Protection Mode should remain disabled unless you are having severe problems with your Wireless-G products not being able to transmit to the Router in an environment with heavy 802.11b traffic. This function boosts the Router's ability to catch all Wireless-G transmissions but will severely decrease performance.

Frame Burst. Enabling this option should provide your network with greater performance, depending on the manufacturer of your wireless products. If you are not sure how to use this option, keep the default, Disable.

**Beacon Interval**. The default value is **100**. Enter a value between 1 and 65,535 milliseconds. The Beacon Interval value indicates the frequency interval of the beacon. A beacon is a packet broadcast by the Router to synchronize the wireless network.

**DTIM Interval**. This value, between 1 and 255, indicates the interval of the Delivery Traffic Indication Message (DTIM). A DTIM field is a countdown field informing clients of the next window for listening to broadcast and multicast messages. When the Router has buffered broadcast or multicast messages for associated clients, it sends the next DTIM with a DTIM Interval value. Its clients hear the beacons and awaken to receive the broadcast and multicast messages. The default value is 1.

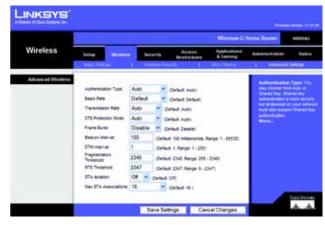

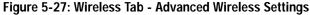

Chapter 5: Configuring the Wireless-G Home Router The Wireless Tab - Advanced Wireless Settings

**Fragmentation Threshold**. This value specifies the maximum size for a packet before data is fragmented into multiple packets. If you experience a high packet error rate, you may slightly increase the Fragmentation Threshold. Setting the Fragmentation Threshold too low may result in poor network performance. Only minor reduction of the default value is recommended. In most cases, it should remain at its default value of **2346**.

**RTS Threshold**. Should you encounter inconsistent data flow, only minor reduction of the default value, **2347**, is recommended. If a network packet is smaller than the preset RTS threshold size, the RTS/CTS mechanism will not be enabled. The Router sends Request to Send (RTS) frames to a particular receiving station and negotiates the sending of a data frame. After receiving an RTS, the wireless station responds with a Clear to Send (CTS) frame to acknowledge the right to begin transmission. The RTS Threshold value should remain at its default value of **2347**.

**STA Isolation**. Creates a separate virtual network for your wireless network. When this feature is enabled, each of your wireless client will be in its own virtual network and will not be able to communicate with each other. You may want to utilize this feature if you have many guests that frequent your wireless network.

**Max Association**. The maximum number of wireless clients that are allowed to connect to the Router concurrently. You can choose from 8, 16, 32, 64 and Best Effort. The default value is set at 16. To achieve better wireless performance on each wireless client, it is highly suggested to set the lowest value to be suitable for your connection numbers. Please note that this is a sharing of the total bandwidth. The more you connect, usually the less speed each client will have .It also depends on the network traffic density ,type of network application etc.

When you finish making changes to this screen, click the **Save Settings** button to save the changes, or click the **Cancel Changes** button to undo your changes. Help information is shown on the right-hand side of the screen. For additional help, click **More**.

## The Security Tab - Firewall

You can enable or disable the firewall, select filters to block specific Internet data types, and block anonymous Internet requests. Use these features to enhance the security of your network.

**Firewall Protection**. This feature employs Stateful Packet Inspection (SPI) for a more detailed review of data packets entering your network environment.

#### **Additional Filters**

**Filter Proxy**. Use of WAN proxy servers may compromise the device's security. Denying Filter Proxy will disable access to any WAN proxy servers. Select to enable proxy filtering, or deselect to disable this feature.

**Filter Cookies**. A cookie is data stored on your computer and used by Internet sites when you interact with them. Select to enable cookie filtering, or deselect to disable this feature.

**Filter Java Applets**. Java is a programming language for websites. If you deny Java Applets, you run the risk of not having access to Internet sites created using this programming language. Select to enable Java Applet filtering, or deselect to disable this feature.

**Filter ActiveX**. ActiveX is a programming language for websites. If you deny ActiveX, you run the risk of not having access to Internet sites created using this programming language. Select to enable ActiveX filtering, or deselect to disable this feature.

#### **Block WAN Requests**

**Block WAN Requests**. Enable the Block WAN Request feature by checking the box beside **Block Anonymous Internet Requests** and you can prevent your network from being pinged, or detected, by other Internet users. The Block WAN Request feature also reinforces your network security by hiding your network ports. Both functions of the Block WAN Request feature make it more difficult for outside users to work their way into your network. This feature is enabled by default. Deselect to allow anonymous Internet requests.

**Filter Multicast**. Multicasting allows for multiple transmissions to specific recipients at the same time. If multicasting is permitted, then the Router will allow IP multicast packets to be forwarded to the appropriate computers. Select to filter multicasting, or **Deselect** to disable this feature.

Filter Internet NAT Redirection. This feature uses port forwarding to block access to local servers from local networked computers. Select to filter Internet NAT redirection, or **Deselect** to disable this feature.

Filter IDENT (Port 113). This feature keeps port 113 from being scanned by devices outside of your local network. Select to filter port 113, or **Deselect** to disable this feature.

Chapter 5: Configuring the Wireless-G Home Router The Security Tab - Firewall

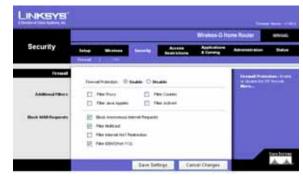

Figure 5-28: Security Tab - Firewall

When you finish making changes to this screen, click the **Save Settings** button to save the changes, or click the **Cancel Changes** button to undo your changes. Help information is shown on the right-hand side of the screen. For additional help, click **More**.

## The Security Tab - VPN Passthrough

Use the settings on this tab to allow VPN tunnels using IPSec, PPTP, or L2TP protocols to pass through the Router's firewall.

**IPSec Passthrough**. Internet Protocol Security (IPSec) is a suite of protocols used to implement secure exchange of packets at the IP layer. To allow IPSec tunnels to pass through the Router, click **Enable**. IPSec Pass-Through is enabled by default.

**PPTP Passthrough**. Point-to-Point Tunneling Protocol (PPTP) allows the Point-to-Point Protocol (PPP) to be tunneled through an IP network. To allow PPTP tunnels to pass through the Router, click **Enable**. PPTP Pass-Through is enabled by default.

L2TP Passthrough. Layer 2 Tunneling Protocol is the method used to enable Point-to-Point sessions via the Internet on the Layer 2 level. To allow L2TP tunnels to pass through the Router, click **Enable**. L2TP Pass-Through is enabled by default.

When you finish making changes to this screen, click the **Save Settings** button to save the changes, or click the **Cancel Changes** button to undo your changes. Help information is shown on the right-hand side of the screen. For additional help, click **More**.

### The Security Tab - ARP

Prevent ARP attack. Enable/Disable the Prevent ARP attack.

**ARP Broadcast Rate**. Set frequency for Router to broadcast the MAC address. If "Random" is selected, the frequency is 1 to 9 times per second. To manually specify the number of broadcast per second, choose "Fixed schedule". "0" value means that the broadcast will not be sent out.

**Edit IP-MAC mapping list**. Click on "Edit IP-MAC mapping list" to enter into IP-MAC binding page. To add a new IP-MAC address mapping list, enter the IP address and MAC Address accordingly on the top section. Then click the "Add" button to add it into the list below.

Note that if the entry of IP-MAC address mapping list already exists, the Router will ignore the new add-in. If the IP address is already entered, the Router will replace it with the new MAC address.

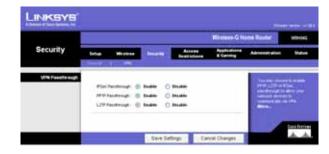

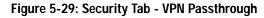

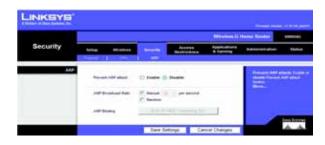

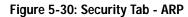

Chapter 5: Configuring the Wireless-G Home Router The Security Tab - VPN Passthrough

The lower portion of this page is the list of IP-MAC mapping entries. To delete one entry, select first the checkbox of entry that you want to delete. Then click on "Delete" button.

User can also utilize the ARP Search button to automatically search for the current IP-MAC address mapping list in the ARP table. Click the checkbox of the entries that you want to add into the mapping list. Then click on "Add" button to add it into the list.

Finally, click Save to save all the changes.

## The Access Restrictions Tab - Internet Access

The *Internet Access* screen allows you to block or allow specific kinds of Internet usage and traffic, such as Internet access, designated services, websites, and inbound traffic during specific days and times.

Default Policy. Allows or denies the client PCs that are not in the Internet Access Policy table.

**Internet Access Policy.** This feature allows you to customize up to ten different Internet Access Policies for specified PCs, which are identified by their IP or MAC addresses, during the days and time periods specified. Click **Delete** to delete a policy or **Summary** to view a summary of the policy.

To create or edit a policy, follow these instructions:

- 1. Select the policy number (1-10) in the drop-down menu.
- 2. Enter a name in the *Enter Profile Name* field.
- 3. Click the Edit List of PCs button.
- 4. On the List of PCs screen, specify PCs by IP address or MAC address. Enter the appropriate IP addresses into the IP fields. If you have a range of IP addresses to filter, complete the appropriate IP Range fields. Enter the appropriate MAC addresses into the MAC fields.
- 5. Click the **Apply** button to save your changes. Click the Cancel button to cancel your unsaved changes. Click the Close button to return to the Filters screen.
- 6. If you want to block the listed PCs from Internet access during the designated days and time, then keep the default setting, Disable Internet Access for Listed PCs. If you want the listed PCs to be able to access the Internet during the designated days and time, then click the radio button next to Enable Internet Access for Listed PCs. Listed PCs.
- 7. Set the days when access will be filtered. Select Everyday or the appropriate days of the week.

Chapter 5: Configuring the Wireless-G Home Router The Access Restrictions Tab - Internet Access

| Access<br>Restrictions           | Annu Western Secondy Annua Applications<br>According to the second second s | Administration . Status                                                                                                    |
|----------------------------------|----------------------------------------------------------------------------------------------------|----------------------------------------------------------------------------------------------------|
| kitemet Access                   | Denud Takur (Salawa C Beng                                                                                                    | Andread Parkage (device a sur-<br>scription of the state of the state<br>barrier barrier barrier (desc                                                                                                    |
| Every Dany                       | Hernel Assess 11) Claudes Summary<br>Back Claudes Claudes Claudes<br>Der Folkr New Carlot PCA                                                                                                    | Advanced General Parking (Sec<br>Sector and Sector and Sector and<br>Sector and Sector and Sector and<br>Sector and Telephone and Sector a<br>Sector and Sector and Sector a<br>Sector and Sector and Sector a<br>Sector and Sector and Sector a<br>Sector and Sector and Sector a                                                                                                    |
|                                  | Part Encarder File Finel                                                                                                    | Print Derive Constants                                                                                                    |
| Reduct Services                  | Noney Cashar<br>© 24 North Concerning Cashar Television (Concerning Cashar)<br>Editorian                                                                                                    | Regist Constants for the other set for<br>which you would first out of the<br>test and the second first out of the<br>Defense Constants for the test of the                                                                                                    |
|                                  |                                                                                                    | And Constants<br>Manufact International Constants<br>International Constants of Con-<br>Statistics Constants of Con-<br>Statistics Constants of Con-<br>Statistics Constants of Con-<br>Statistics Constants of Con-<br>Statistics Constants of Con-<br>Statistics Constants of Con-<br>Statistics Constants of Con-<br>Statistics Constants of Con-<br>Statistics Constants of Con-<br>Statistics Constants of Con-<br>Statistics Constants of Con-<br>Statistics Con-<br>Constants of Con-<br>Constants of Con-<br>Constants of Con-<br>Constants of Con-<br>Constants of Con-<br>Con-<br>Constants of Con-<br>Con-<br>Con |
| Mahada Monting<br>by UR, Address | E E                                                                                                    | And and a Discovery by SML<br>The second second                                                                                                    |
| Minister Berting<br>by Report    |                                                                                                    | And and a film of any log of a second second                                                                                                    |
|                                  | Seve Settings Centrel Character                                                                                                    | A A.                                                                                                    |

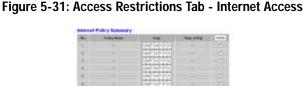

#### Figure 5-32: Internet Policy Summary

| MAC 01 : 10 44 44 58 58 58 | MAC 08 : 311 00 00 00 00 10 |
|----------------------------|-----------------------------|
| MAC 02 1 do no no no no    | MAC-06: IN DE DE DE DE      |
| MAC 03 : 10 10 10 10 10 10 | MACOT: In 19 of 16 19 19    |
| MACOA: HO HE HA HA HA HA   | MAC 00 : 10, 20 00 00 00 00 |
| Enter the P Au             | Anna Atha PCa               |
| ###1: 102.000.1 (A.)       | PO4: 1021681 #              |
| # 02: 1521601 (m)          | # 06; 1821481 F             |
| # 03 : 192.100.1 (K_)      | # 06 : 192.188 1 (R_)       |
| Carbo P.A.                 | inge of the PEs             |
| Range 01: 102 188 1 8 - 8  | P Range 02 1 102 103 1 10   |

#### Figure 5-33: List of PCs

30

- 8. Set the time when access will be filtered. Select **24 Hours**, or check the box next to **From** and use the dropdown boxes to designate a specific time period.
- 9. Click the Add to Policy button to save your changes and active it.

10. To create or edit additional policies, repeat steps 1-9.

Status. Enable or disable a policy.

Policy Name. You may assign a name to your policy.

Days. Choose the day of the week you would like your policy to be applied.

**Timing Control**. Enter the time of the day you would like your policy to apply. The Router is not designed to have a built-in battery mechanism for a real time clock, so shutting down or rebooting the Router will cause the Router clock to be out-of-date. The Router will automatically check the NTP and correct the time when its internet connection resumes. In case that the NTP is unreachable, you will have to reconfigure the Router clock to ensure that all these time-specific functions will work properly. Because of the interval of the page refresh timing, the clock may have a maximum of two minutes variance.

If you have enabled the *Timing Control* on Internet Access function and leave the Router unused (power-off or not connected to internet) for a long period of time, you will have to check the Router clock and ensure it has the right time by the time you start to use the Router again. If the Router fails to connect to the NTP servers and can't get the time updated, you may need to change to different NTP servers. You have to make sure of the right Router time setting to ensure that *Timing Control* function works correctly.

**Blocked Services**. You may choose to block access to certain services. Click **Add/Edit Services** to modify these settings.

Website Blocking by URL. You can block access to certain websites by entering their URL.

Website Blocking by Keyword. You can block access to certain website by the keywords contained in their webpage.

**Default Access Rule**. This is the global control of the Router's default access rule. It has allow or deny options. If you select allow as the default action, the Router will allow all types of applications at any time to access the Internet. Also you can set up to 10 access control policies to deny the PC or certain types of Internet services in a certain time to access the Internet. Also known as the Black List.)

If Deny has been selected as a default rule, the Router by default will deny all types of access at any time to access the internet. Also, you can set up to 10 access control policies to allow the PCs or certain types of Internet services in a certain time to access the Internet. (Also known as the White List.)

Chapter 5: Configuring the Wireless-G Home Router The Access Restrictions Tab - Internet Access

|                                                                                                    | DAG [ 88 - 58 ]       |
|----------------------------------------------------------------------------------------------------|-----------------------|
| Service Barnet                                                                                                    | Ping [ U - U ]        |
| DHS                                                                                                    | HTTP [ 00 - 80 ]      |
| And the second second sec | HTTP5 [ 443 - 443 ]   |
| Postacal                                                                                                    | E45 [51 - 51]         |
| UDP 🖌                                                                                                    | POP3 [ 110 + 118 ]    |
|                                                                                                    | MAP [143 - 143]       |
| Port Bange                                                                                                    | SARTP [ 25 - 25 ]     |
| 23 - 23                                                                                                    | 100/101 [ 110 - 110 ] |
|                                                                                                    | Teinet [ 23 - 25 ]    |
| Add Modify Delete                                                                                                    | SNMP [ 101 - 101 ]    |
|                                                                                                    | TFT#[89-88]           |

Appy Cancel Close

#### Figure 5-34: Port Services

#### Note:

- The Router factory default setting is allow. Router will automatically create one policy rule (as rule #1 in the list) "default dns allow". This is to give convenience to allow the basic Internet surfing service application. This rule is editable. You can edit or remove it. If happens you just key in the rule in the first entry of the list, the Router will automatically bring it to the 2nd entry of the list.
- 2. If the default policy rule has been changed from allow to deny or vice versa, the Router will delete all previous settings accordingly. Router will only save the current settings of access policy rules.
- In service selection menu, if you select the HTTP service, the other Web URL address and Web Keyword options will become invalid. In order to use Web URL address or Web Keyword options, select None in Services Selection menu.

Click the **Save Settings** button to save the policy's settings. To cancel the policy's settings, click the **Cancel Changes** button.

When you finish making changes to this screen, click the **Save Settings** button to save the changes, or click the **Cancel Changes** button to undo your changes. Help information is shown on the right-hand side of the screen. For additional help, click **More**.

## The Applications and Gaming Tab - Single Port Forward

**Single Port Forward**. Certain applications may require to open specific ports in order for it to function correctly. Examples of these applications include servers and certain online games. Basically, this sets up public services on your network, such as web servers, ftp servers, e-mail servers, or other specialized Internet applications. (Specialized Internet applications are any applications that use Internet access to perform functions such as videoconferencing or online gaming. Some Internet applications may not require any forwarding.)

When users send this type of request to your network via the Internet, the Router will forward those requests to the appropriate PC. Any PC whose port is being forwarded must have its DHCP client function disabled and must have a new static IP address assigned to it because its IP address may change when using the DHCP function.

**Applications**. Ten applications are preset. For custom applications, enter the name of your application in one of the available fields.

The preset applications are among the most widely used Internet applications. They include the following:

**FTP** (File Transfer Protocol). A protocol used to transfer files over a TCP/IP network (Internet, UNIX, etc.). For example, after developing the HTML pages for a website on a local machine, they are typically uploaded to the web server using FTP.

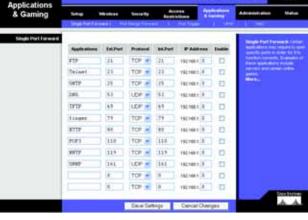

Figure 5-35: Single Port Forward

Chapter 5: Configuring the Wireless-G Home Router The Access Restrictions Tab - Internet Access

**Telnet**. A terminal emulation protocol commonly used on Internet and TCP/IP-based networks. It allows a user at a terminal or computer to log onto a remote device and run a program.

**SMTP** (Simple Mail Transfer Protocol). The standard e-mail protocol on the Internet. It is a TCP/IP protocol that defines the message format and the message transfer agent (MTA), which stores and forwards the mail.

**DNS** (Domain Name System). The way that Internet domain names are located and translated into IP addresses. A domain name is a meaningful and easy-to-remember "handle" for an Internet address.

**TFTP** (Trivial File Transfer Protocol). A version of the TCP/IP FTP protocol that has no directory or password capability.

**Finger.** A UNIX command widely used on the Internet to find out information about a particular user, such as a telephone number, whether the user is currently logged on, and the last time the user was logged on. The person being "fingered" must have placed his or her profile on the system in order for the information to be available. Fingering requires entering the full user@domain address.

**HTTP** (HyperText Transport Protocol). The communications protocol used to connect to servers on the World Wide Web. Its primary function is to establish a connection with a web server and transmit HTML pages to the client web browser.

**POP3** (Post Office Protocol 3). A standard mail server commonly used on the Internet. It provides a message store that holds incoming e-mail until users log on and download it. POP3 is a simple system with little selectivity. All pending messages and attachments are downloaded at the same time. POP3 uses the SMTP messaging protocol.

**NNTP** (Network News Transfer Protocol). The protocol used to connect to Usenet groups on the Internet. Usenet newsreaders support the NNTP protocol.

**SNMP** (Simple Network Management Protocol). A widely used network monitoring and control protocol. Data is passed from SNMP agents, which are hardware and/or software processes reporting activity in each network device (hub, Router, bridge, etc.) to the workstation console used to oversee the network. The agents return

information contained in a MIB (Management Information Base), which is a data structure that defines what is obtainable from the device and what can be controlled (turned off, on, etc.).

Ext.Port. Enter the number of the Ext.Port(the port number seen by users on the Internet).

**Protocol**. Select TCP if the application requires TCP. Or select UDP if the application requires UDP. If the application requires both TCP and UDP, please select Both.

Int.Port. Enter the number of the Int.Port (the port number used by inter users which corresponds with Ext.Port).

IP Address. Enter the IP Address of the PC running the application.

Enable. Click the Enable checkbox to enable port forwarding for the application.

Check all the values and click Save Settings to save your settings. Click the Cancel Changes button to cancel your unsaved changes.

## The Applications and Gaming Tab - Port Range Forward

The Applications and Gaming Tab allows you to set up public services on your network, such as web servers, ftp servers, e-mail servers, or other specialized Internet applications. (Specialized Internet applications are any applications that use Internet access to perform functions such as videoconferencing or online gaming. Some Internet applications may not require any forwarding.)

To forward a port, enter the information on each line for the criteria required. The criteria are described here.

Application. In this field, enter the name you wish to give the application. Each name can be up to 12 characters.

**Start/End**. This is the port range. Enter the number that starts the port range under **Start** and the number that ends the range under **End**.

Protocol. Enter the protocol used for this application, either TCP or UDP, or Both.

IP Address. For each application, enter the IP Address of the PC running the specific application.

Enable. Click the Enable checkbox to enable port forwarding for the relevant application.

When you finish making changes to this screen, click the **Save Settings** button to save the changes, or click the **Cancel Changes** button to undo your changes. Help information is shown on the right-hand side of the screen. For additional help, click **More**.

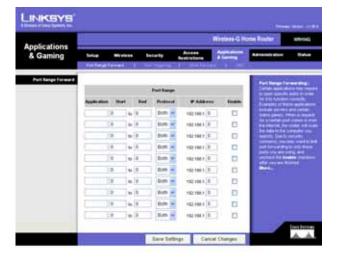

Figure 5-36: Applications and Gaming Tab - Port Range Forward

## The Applications & Gaming Tab - Port Triggering

The *Port Triggering* screen allows the Router to watch outgoing data for specific port numbers. The IP address of the computer that sends the matching data is remembered by the Router, so that when the requested data returns through the Router, the data is pulled back to the proper computer by way of IP address and port mapping rules.

Application. Enter the application name of the trigger.

**Triggered Range** 

For each application, list the triggered port number range. Check with the Internet application documentation for the port number(s) needed.

**Start Port**. Enter the starting port number of the Triggered Range.

End Port. Enter the ending port number of the Triggered Range.

#### Forwarded Range

For each application, list the forwarded port number range. Check with the Internet application documentation for the port number(s) needed.

Start Port. Enter the starting port number of the Forwarded Range.

End Port. Enter the ending port number of the Forwarded Range.

When you finish making changes to this screen, click the **Save Settings** button to save the changes, or click the **Cancel Changes** button to undo your changes. Help information is shown on the right-hand side of the screen. For additional help, click **More**.

| Anationtions             |      |      |                     |                                                                                                    |        | Windess-G H   | ione Router    | -                       |
|--------------------------|------|------|---------------------|----------------------------------------------------------------------------------------------------|--------|---------------|----------------|-------------------------|
| Applications<br>& Gaming | Me   | -    | Territy<br>Nat Take | Read of the local division of the local division of the local divi |        |               | Constant       |                         |
| Part Trippering          |      |      | Triggere            |                                                                                                    | Terest |               | Part Transit   |                         |
|                          | - 44 | -    | Shart Furt          | STOTAL .                                                                                                    |        | Ent Part Dall | And Distant    | - 199                   |
|                          |      |      | (8 ) in             |                                                                                                    | 8      | () D          | Burnet Burn    |                         |
|                          |      |      | 0 u                 | 8                                                                                                    | 8 a    | e             |                |                         |
|                          |      |      | 1.4                 | 1                                                                                                    | 8 a    | *             | and the set    | -                       |
|                          |      |      | 8. 4                | 3.                                                                                                    | 1 h    | 1 D           |                | COLUMN TO               |
|                          |      |      | 8                   | 18                                                                                                    | 8 4    | 1             | Marriel market | Colorado de la colorado |
|                          |      |      | 8. (s               | 3                                                                                                    | f      | 1.            |                |                         |
|                          |      |      | 8. 4                | 18                                                                                                    | 1 4    | 1             |                |                         |
|                          |      | - 13 | 0 in                | 9                                                                                                    | 8      | *             |                |                         |
|                          |      | 1.   | 8. 6                | (B)                                                                                                    | 1      | 3. D          |                |                         |
|                          |      |      | 8.4                 | 18                                                                                                    | 4 a    | 3 D           | 100            |                         |

Figure 5-37: Applications and Gaming Tab - Port Triggering

## The Applications and Gaming Tab - UPnP

The *UPnP Forwarding* screen displays preset application settings as well as options to customize port services for other applications.

UPnP: Certain applications may require to open specific ports in order for it to function correctly. Examples of these applications include servers and certain online games.

Delete UPnP Port Forwarding Mappings in boot time: Enable this function will let Router to remove all the previous auto saved UPnP port forwarding entries. You can also manually click on "Delete All" button to remove all current forwarding mapping entries.

When you finish making changes to this screen, click the **Save Settings** button to save the changes, or click the **Cancel Changes** button to undo your changes. Help information is shown on the right-hand side of the screen. For additional help, click **More**.

| Applications |         |                          |                             | 11                          | Western G Doors                            | diamit Handari                                                | WEEK-BO |
|--------------|---------|--------------------------|-----------------------------|-----------------------------|--------------------------------------------|---------------------------------------------------------------|---------|
| & Gaming     | Setting | medical                  | Security                    | Access                      | Annen                                      | Advance does                                                  | 31 at a |
| 1941         | Unit .  | fatforadaşı<br>na fatPat | Nanjerge P hand<br>Produced | Of Dudde<br>Inc. Of Tradies | C Davaden<br>Devaden<br>Marrier - Tonalden |                                                               |         |
|              |         |                          |                             |                             |                                            | and the product to<br>permanent failer of<br>most frequencies |         |

Figure 5-38: Applications and Gaming Tab - UPnP

## The Applications and Gaming Tab - DMZ

The DMZ feature allows one network user to be exposed to the Internet for use of a special-purpose service, such as Internet gaming or videoconferencing. DMZ hosting forwards all ports to one PC at the same time. The Port Range Forward feature is more secure because it only opens the ports you want to have opened, whereas DMZ hosting opens all ports of one computer, exposing the computer to the Internet.

Any PC whose port is being forwarded must have its DHCP client function disabled and should have a new static IP address assigned to it because its IP address may change when using the DHCP function.

To expose one PC, select **Enable**. Then, enter the computer's IP address in the *DMZ Host IP Address* field or enter the computer's MAC address in the *DMZ Host MAC Address* field.

When you finish making changes to this screen, click the **Save Settings** button to save the changes, or click the **Cancel Changes** button to undo your changes. Help information is shown on the right-hand side of the screen. For additional help, click **More**.

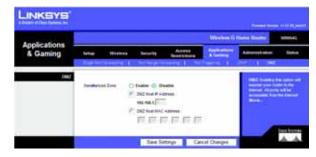

Figure 5-39: Applications and Gaming Tab - DMZ

## The Administration Tab - Management

This section of the Administration tab allows the network's administrator to manage specific Router functions for access and security.

**Local Router Access**. You can change the Router's password from here. Enter a new Router password and then type it again in the *Re-enter to confirm* field to confirm.

**Wireless Web Management Access**. HTTP (HyperText Transport Protocol) - The communications protocol used to connect to servers on the World Wide Web. HTTPS - Uses SSL (Secured Socket Layer) to encrypt data transmitted for higher security. Select **HTTP** or **HTTPS**. Wireless Access Web - If you are using your Wireless Router in a public domain where you are giving wireless access to your guests, you can disable wireless access to the Router's web-based utility. You will only be able to access the web-based utility via a wired connection if you disable the setting. Select **Enable** to enable wireless access to the Router's web-based utility or **Disable** to disable wireless access to the utility.

**Remote Router Access**. To access the Router remotely, from outside the network, verify that **Enable** is selected. Then, enter the port number that will be open to outside access. You will need to enter the Router's password when accessing the Router this way, as usual.

When you finish making changes to this screen, click the **Save Settings** button to save the changes, or click the **Cancel Changes** button to undo your changes. Help information is shown on the right-hand side of the screen. For additional help, click **More**.

## The Administration Tab - Log

The Router can keep logs of all traffic for your Internet connection. To disable the Log function, keep the default setting, **Disable**. To monitor traffic between the network and the Internet, select **Enable**. When you wish to view the log, click **Show Log**.

When you finish making changes to this screen, click the **Save Settings** button to save the changes, or click the **Cancel Changes** button to undo your changes. Help information is shown on the right-hand side of the screen. For additional help, click **More**.

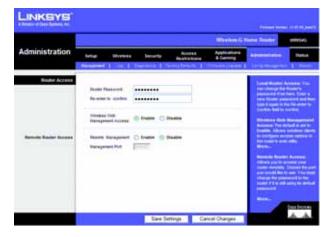

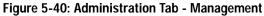

|                |           |          |                |                        | Workers G.               | tions finance          | W99540    |
|----------------|-----------|----------|----------------|------------------------|--------------------------|------------------------|-----------|
| Administration | Seta:     | Victoria | becorty        | Antess<br>Restrictions | Applications<br>A Coming | -                      | The first |
| Log            | Router La |          | turn () in     |                        |                          | These many ferrometers |           |
|                | 142.000   |          | and the second |                        |                          | Contraction of the     |           |

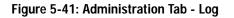

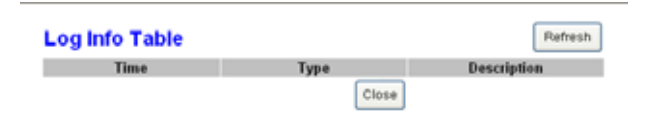

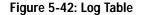

Chapter 5: Configuring the Wireless-G Home Router The Administration Tab - Management

## The Administration Tab - Diagnostics

The diagnostic tests (Ping, Traceroute, and DNS Lookup) allow you to check the connections of your network components.

**Ping Test**. The Ping test will check the status of a connection. Click the **Ping** button to open the *Ping Test* screen. Enter the address of the PC whose connection you wish to test and how many times you wish to test it. Then, click the **Ping** button. The *Ping Test* screen will then display the test results. To stop the test, click the **Stop** button. Click the **Clear Log** button to clear the screen. Click the **Close** button to return to the *Diagnostics* screen.

**Traceroute Test**. To test the performance of a connection, click the **Traceroute** button. Enter the address of the PC whose connection you wish to test and click the **Traceroute** button. The *Traceroute* screen will then display the test results. To stop the test, click the **Stop** button. Click the **Clear Log** button to clear the screen. Click the **Close** button to return to the *Diagnostics* screen.

**DNS Lookup**. You can use DNS Lookup to find an IP address from a domain name. Enter the Domain Name into the field, then click DNS Lookup. Click **Stop** to stop the query, click **Clear Log** to clear the field, and click **Close** to close the screen.

When you finish making changes to this screen, click the **Save Settings** button to save the changes, or click the **Cancel Changes** button to undo your changes. Help information is shown on the right-hand side of the screen. For additional help, click **More**.

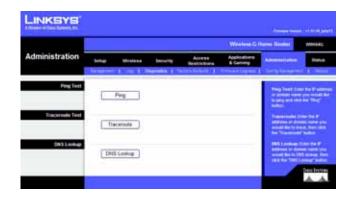

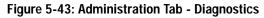

| Ping Test<br>IP Address or Domain<br>Name : |   |   | Ping |
|---------------------------------------------|---|---|------|
| Number of times to Ping :                   | 6 | > |      |
|                                             |   |   |      |
|                                             |   |   |      |
|                                             |   |   |      |
|                                             |   |   |      |
|                                             |   |   |      |
|                                             |   |   |      |

Figure 5-44: The Ping Test

| IP Address or Domain<br>Name : |               | Traceroute |
|--------------------------------|---------------|------------|
|                                |               |            |
|                                |               |            |
|                                |               |            |
|                                |               |            |
|                                |               |            |
|                                |               |            |
|                                |               |            |
|                                |               |            |
|                                | Stop Clear Lo | g Clo      |

Figure 5-45: The Traceroute Test

| DNS Lookup           |
|----------------------|
|                      |
|                      |
| Stop Clear Log Close |
|                      |

Figure 5-46: DNS Lookup

Chapter 5: Configuring the Wireless-G Home Router

## The Administration Tab - Factory Defaults

Select **Yes** to reset all configuration settings to their default values, and then click the **Save Settings** button. Any settings you have saved will be lost when the default settings are restored. This feature is disabled by default.

When you finish making changes to this screen, click the **Save Settings** button to save the changes, or click the **Cancel Changes** button to undo your changes. Help information is shown on the right-hand side of the screen. For additional help, click **More**.

## The Administration Tab - Firmware Upgrade

Firmware can be upgraded by clicking the **Upgrade** button after browsing for the firmware, which you can download from the Linksys website. You can also click the **Safe Mode Upgrade** link, which allows for a safer updgrade. Do not upgrade your firmware unless you are experiencing problems with the Router. For more information about upgrading firmware, refer to "Appendix C: Upgrading Firmware".

## The Administration Tab - Config Management

**Chapter 5: Configuring the Wireless-G Home Router** 

**The Administration Tab - Factory Defaults** 

This screen is used to back up or restore the Router's configuration file.

To back up the Router's configuration file, click the **Backup** button. Then, follow the on-screen instructions.

To restore the Router's configuration file, click the **Browse** button to locate the file, and follow the on-screen instructions. After you select the file, click the **Restore** button.

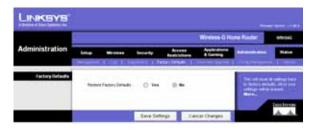

Figure 5-47: Administration Tab - Factory Defaults

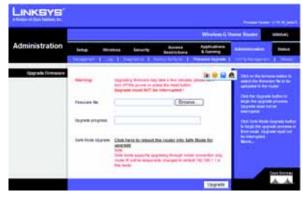

Figure 5-48: Administration Tab - Firmware Upgrade

|                       |         |              |    | 9 11 0 Li              | Westernti                | term Broker                                                                                                    | wienturi; |
|-----------------------|---------|--------------|----|------------------------|--------------------------|----------------------------------------------------------------------------------------------------|-----------|
| Administration        | 1       | -            | -  | Access<br>Restrictions | Applications<br>& Samong |                                                                                                    |           |
| Beckar Configuration  |         | chup to the  | j. |                        |                          | 110 Figur Mark                                                                                                    |           |
| Restore Configuration |         |              |    |                        |                          | and set of the local division of the local division of the local d | -         |
|                       | (artist | atter bei    |    |                        | from.)                   | -                                                                                                    |           |
|                       | fac     | tois Rort Da |    |                        |                          | Inclusion, for a                                                                                                    |           |
|                       |         |              |    |                        |                          | -                                                                                                    |           |

Figure 5-49: Administration Tab - Config Management

## The Administration Tab - Reboot

The Reboot screen is used to reboot the Router.

To reboot the Router, select **Yes** for *Reboot the Device*, then click the **Save Settings** button. All of your settings will reset to the default settings.

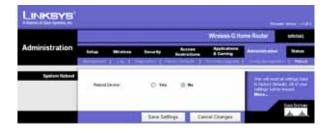

Figure 5-50: Administration Tab - Reboot

### The Status Tab - Router

The *Router* screen on the Status Tab displays the Router's current status.

Firmware Version. This is the Router's current firmware.

Current Time. This shows the time, as you set on the Setup Tab.

MAC Address. This is the Router's MAC Address, as seen by your ISP.

Router Name. This is the specific name for the Router, which you set on the Setup Tab.

Host Name. If required by your ISP, this would have been entered on the Setup Tab.

Domain Name. If required by your ISP, this would have been entered on the Setup Tab.

**Configuration Type**. This shows the information required by your ISP for connection to the Internet. This information was entered on the Setup Tab. You can **Connect** or **Disconnect** your connection here by clicking on that button.

When you finish making changes to this screen, click the **Save Settings** button to save the changes, or click the **Cancel Changes** button to undo your changes. Help information is shown on the right-hand side of the screen. For additional help, click **More**.

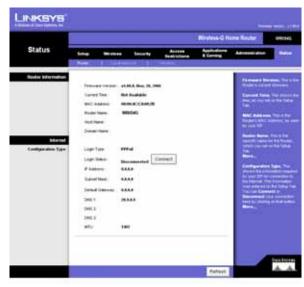

Figure 5-51: Status Tab - Router

Chapter 5: Configuring the Wireless-G Home Router The Status Tab - Router

### The Status Tab - Local Network

The *Local Network* screen on the Status Tab displays the status of your network.

MAC Address. This is the Router's MAC Address, as seen on your local, Ethernet network.

**IP Address**. This shows the Router's IP Address, as it appears on your local, Ethernet network.

Subnet Mask. When the Router is using a Subnet Mask, it is shown here.

DHCP Server. If you are using the Router as a DHCP server, that will be displayed here.

**Start IP Address**. For the range of IP Addresses used by devices on your local, Ethernet network, the beginning of that range is shown here.

End IP Address. For the range of IP Addresses used by devices on your local, Ethernet network, the end of that range is shown here.

**DHCP Clients Table**. Clicking this button will open a screen to show you which PCs are utilizing the Router as a DHCP server. You can delete PCs from that list, and sever their connections, by checking a **Delete** box and clicking the **Delete** button.

|              |        |           |               |                         | Witness G                  | Name Treater              | and and |
|--------------|--------|-----------|---------------|-------------------------|----------------------------|---------------------------|---------|
| Status       | Tehe   | Terrere   | a Security    | Recents<br>Realizations | Applications<br>& Carriery | Administration            |         |
|              | - 14 A | 1.100     | i belanni i   |                         | e74,38844                  |                           |         |
| Local Neberr |        |           |               |                         |                            | -                         |         |
|              | 842    | Address . | 961A704E888   |                         |                            | ALC: Address in           | -       |
|              | F.1.0  | ****      | 102.168.1.2   |                         |                            | -                         |         |
|              | 344    | et Stand) | 281,255,254,8 |                         |                            | Designer's P. Soldier     |         |
|              | 140    | Sever     | Disabled      |                         |                            | all play local PRO        |         |
|              | 544    | P /100404 | 100           |                         |                            | Automatic Massie 1        |         |
|              | too P  | 100100    | 140           |                         |                            | HEET                      |         |
|              | 115    |           |               | 1111                    |                            | STREET, STREET, ST.       |         |
|              | -Mare  | mi Pu     | DHOP Cher     | es Tatio                |                            | And Description of Sector |         |

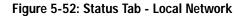

| DHCP Server IP Address |            |             |         |                                          |  |  |
|------------------------|------------|-------------|---------|------------------------------------------|--|--|
| Client Heut Name       | IP Address | MAC Address | Explore | Deleta                                   |  |  |
| Norm                   | Are        | NOT         | Now     | 1.1.1.1.1.1.1.1.1.1.1.1.1.1.1.1.1.1.1.1. |  |  |

Figure 5-53: DHCP Clients Table

## The Status Tab - Traffic Statistics

The Router provides current statistical data for the interface of the Internet, LAN and Wireless. The data are captured in ethernet packet or data bytes (8 bits), for both inbound and outbound traffic. Rebooting of the Router will lose the current statistics data. You may check with your ISP for the actual usage of the Internet traffic volume.

Status. Displays the current status of each interface.

**Clients Count.** For Wireless Interface. If the Extension Link between the Routers are set, it displays in "X+Y" format, "X" is the current local AP associated client and "Y" is the client that is associated via the extension link from the Extension Router.

Sent Packets. Ethernet packets sent out from this interface.

Received Packets. Ethernet packets received from this interface.

Total Packets. Total inbound and outbound packets on this interface.

Sent Bytes. Bytes (8 data bit) sent out from this interface.

Received Bytes. Bytes (8 data bit) received from this interface.

Total Bytes. Total inbound and outbound bytes (8 data bit) on this interface.

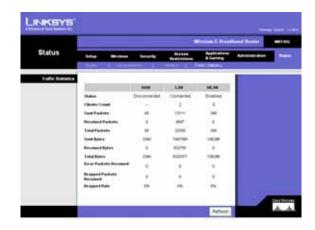

Figure 5-54: Traffic Statistics

### The Status Tab - Wireless

The *Wireless* screen on the Status Tab displays the Router's current status and the configuration of your wireless network. All information is read-only.

MAC Address. This is the Router's MAC Address, as seen on your local, wireless network.

**Network Mode**. As selected from the Wireless tab, this will display the wireless mode (Mixed, G-Only, B-Only, or Disabled) used by the network.

SSID. As entered on the Wireless tab, this will display the wireless network name or SSID.

**Wireless Channel**. As entered on the Wireless tab, this will display the channel on which your wireless network is broadcasting.

**Encryption Function**. As selected on the Wireless tab, this will display disable or enable the Router use encryption for security.

**Security Mode**. As selected on the Wireless tab, this will display what type of encryption the Router uses for security.

AP Working Mode. Shows the status of the current Router's Wireless Access Point(AP) working mode.

**Extension Link Status**. Shows the link status from the Extension Router to the Main Router, it's not applicable if the Router is working in default Standard AP mode. Displays Up for connected and Down for disconnected.

Wireless RF Scheduling. As selected on the Wireless tab, this will display Wireless RF Scheduling information.

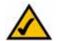

**NOTE:** Network Clients that show on the Welcome screen directly map from the current Router's DHCP client table. If a client (a Computer or other Network device) has a fixed IP setting, the Welcome screen may not be able to display its name, and due to the Table Aging control, some network clients also may not show on the Welcome screen, for example, a longtime inactive network client or a client with no access to the Router.

| Status |          |                |                                                                                                    |                      |                       | Westign II from Roome                                                                                                    |   |
|--------|----------|----------------|----------------------------------------------------------------------------------------------------|----------------------|-----------------------|----------------------------------------------------------------------------------------------------|---|
|        | (rig     | -              | -                                                                                                    | Access<br>Nerrotates | Applications          |                                                                                                    | - |
|        |          | 1.00           | 100                                                                                                    | manual and the       | and the second second |                                                                                                    |   |
| These  |          |                |                                                                                                    |                      |                       | marganeous a                                                                                                    |   |
| 1.015  | wic.     | -              | -                                                                                                    | 7640.05.79           |                       | BAC ASSESSED IN                                                                                                    | - |
|        | 1000     |                | -                                                                                                    | 2011 I.M.            |                       | -                                                                                                    |   |
|        | - 10     | 10             |                                                                                                    | clouds extension     |                       | Schurch Market                                                                                                    |   |
|        | ( der    | a Darrett      |                                                                                                    |                      |                       | States in the local division of the local division of the local di |   |
|        | they are | men Panalact   | (Control of Control of |                      |                       | and a set of the                                                                                                    |   |
|        | Seur     | to their       | 187                                                                                                    |                      |                       | 1000                                                                                                    |   |
|        | 014      | C-Associations |                                                                                                    |                      |                       |                                                                                                    |   |
|        |          | thing Train    | former.                                                                                                    |                      |                       |                                                                                                    |   |
|        | terre    | erright Statue |                                                                                                    |                      |                       |                                                                                                    |   |
|        |          | as M Sciencing | (Dead                                                                                                    |                      |                       |                                                                                                    |   |

Figure 5-55: Status Tab - Wireless

# **Appendix A: Troubleshooting**

This appendix consists of two parts: "Common Problems and Solutions" and "Frequently Asked Questions." Provided are possible solutions to problems that may occur during the installation and operation of the Router. Read the descriptions below to help you solve your problems. If you can't find an answer here, check the Linksys website at www.linksys.com.

## **Common Problems and Solutions**

1. I'm trying to access the Router's Web-based Utility, but I do not see the login screen. Instead, I see a screen saying, "404 Forbidden."

If you are using Windows Explorer, perform the following steps until you see the Web-based Utility's login screen (Netscape Navigator will require similar steps):

- 1. Click File. Make sure Work Offline is NOT checked.
- 2. Press CTRL + F5. This is a hard refresh, which will force Windows Explorer to load new webpages, not cached ones.
- 3. Click **Tools**. Click **Internet Options**. Click the **Security** tab. Click the **Default level** button. Make sure the security level is Medium or lower. Then click the **OK** button.

#### 2. I need to set a static IP address on a PC.

You can assign a static IP address to a PC by performing the following steps:

- For Windows 98SE and Me:
  - 1. Click Start, Settings, and Control Panel. Double-click Network.
  - 2. In The following network components are installed box, select the TCP/IP-> associated with your Ethernet adapter. If you only have one Ethernet adapter installed, you will only see one TCP/IP line with no association to an Ethernet adapter. Highlight it and click the **Properties** button.
  - In the TCP/IP properties window, select the IP address tab, and select Specify an IP address. Enter a unique IP address that is not used by any other computer on the network connected to the Router. Make sure that each IP address is unique for each PC or network device.
  - 4. Click the **Gateway** tab, and in the New Gateway prompt, enter **192.168.1.1**, which is the default IP address of the Router. Click the **Add** button to accept the entry.
  - 5. Click the **DNS** tab, and make sure the DNS Enabled option is selected. Enter the Host and Domain names (e.g., John for Host and home for Domain). Enter the DNS entry provided by your ISP. If your ISP has not provided the DNS IP address, contact your ISP to get that information or go to its website for the information.
  - 6. Click the **OK** button in the TCP/IP properties window, and click **Close** or the **OK** button for the Network window.
  - 7. Restart the computer when asked.

Appendix A: Troubleshooting Common Problems and Solutions

- For Windows 2000:
  - 1. Click Start, Settings, and Control Panel. Double-click Network and Dial-Up Connections.
  - 2. Right-click the Local Area Connection that is associated with the Ethernet adapter you are using, and select the **Properties** option.
  - 3. In the Components checked are used by this connection box, highlight Internet Protocol (TCP/IP), and click the Properties button. Select Use the following IP address option.
  - 4. Enter a unique IP address that is not used by any other computer on the network connected to the Router.
  - 5. Enter the Subnet Mask, 255.255.255.0.
  - 6. Enter the Default Gateway, 192.168.1.1 (Router's default IP address).
  - 7. Toward the bottom of the window, select **Use the following DNS server addresses**, and enter the Preferred DNS server and Alternative DNS server (provided by your ISP). Contact your ISP or go on its website to find the information.
  - 8. Click the **OK** button in the Internet Protocol (TCP/IP) Properties window, and click the **OK** button in the Local Area Connection Properties window.
  - 9. Restart the computer if asked.
- For Windows XP:

The following instructions assume you are running Windows XP with the default interface. If you are using the Classic interface (where the icons and menus look like previous Windows versions), please follow the instructions for Windows 2000.

- 1. Click Start and Control Panel.
- 2. Click the Network and Internet Connections icon and then the Network Connections icon.
- 3. Right-click the Local Area Connection that is associated with the Ethernet adapter you are using, and select the **Properties** option.
- 4. In the This connection uses the following items box, highlight Internet Protocol (TCP/IP). Click the Properties button.
- 5. Enter a unique IP address that is not used by any other computer on the network connected to the Router.
- 6. Enter the Subnet Mask, 255.255.255.0.
- 7. Enter the Default Gateway, 192.168.1.1 (Router's default IP address).
- 8. Toward the bottom of the window, select **Use the following DNS server addresses**, and enter the Preferred DNS server and Alternative DNS server (provided by your ISP). Contact your ISP or go on its website to find the information.
- 9. Click the **OK** button in the Internet Protocol (TCP/IP) Properties window. Click the **OK** button in the Local Area Connection Properties window.

#### 3. I want to test my Internet connection.

- A Check your TCP/IP settings.
- For Windows 98SE, Me, 2000, and XP:
- Refer to Windows Help for details. Make sure Obtain IP address automatically is selected in the settings.

Appendix A: Troubleshooting Common Problems and Solutions

#### B Open a command prompt.

For Windows 98SE and Me:

• Click **Start** and **Run**. In the *Open* field, type **command**. Press the **Enter** key or click the **OK** button. For Windows 2000 and XP:

- Click Start and Run. In the *Open* field, type cmd. Press the Enter key or click the OK button. In the command prompt, type ping 192.168.1.1 and press the Enter key.
- If you get a reply, the computer is communicating with the Router.
- If you do NOT get a reply, please check the cable, and make sure Obtain an IP address automatically is selected in the TCP/IP settings for your Ethernet adapter.
- C In the command prompt, type **ping** followed by your Internet or WAN IP address and press the **Enter** key. The Internet or WAN IP Address can be found on the Status screen of the Router's web-based utility. For example, if your Internet or WAN IP address is 1.2.3.4, you would enter **ping 1.2.3.4** and press the **Enter** key.
- If you get a reply, the computer is connected to the Router.
- If you do NOT get a reply, try the ping command from a different computer to verify that your original
  computer is not the cause of the problem.
- D In the command prompt, type ping www.yahoo.com and press the Enter key.
- If you get a reply, the computer is connected to the Internet. If you cannot open a webpage, try the ping command from a different computer to verify that your original computer is not the cause of the problem.
- If you do NOT get a reply, there may be a problem with the connection. Try the ping command from a different computer to verify that your original computer is not the cause of the problem.

#### 4. I am not getting an IP address on the Internet with my Internet connection.

- Refer to "Problem #3, I want to test my Internet connection" to verify that you have connectivity.
- If you need to register the MAC address of your Ethernet adapter with your ISP, please see "Appendix E: Finding the MAC address and IP Address for Your Ethernet Adapter." If you need to clone the MAC address of your Ethernet adapter onto the Router, see the System section of "Chapter 6: Configuring the Wireless-G Home Router" for details.
- Make sure you are using the right Internet connection settings. Contact your ISP to see if your Internet connection type is DHCP, Static IP Address, or PPPoE (commonly used by DSL consumers). Please refer to the Setup section of "Chapter 6: Configuring the Wireless-G Home Router" for details on Internet connection settings.
- Make sure you have the right cable. Check to see if the Internet column has a solidly lit Link/Act LED.
- Make sure the cable connecting from your cable or DSL modem is connected to the Router's Internet port. Verify that the Status page of the Router's web-based utility shows a valid IP address from your ISP.
- Turn off the computer, Router, and cable/DSL modem. Wait 30 seconds, and then turn on the Router, cable/DSL modem, and computer. Check the Status tab of the Router's web-based utility to see if you get an IP address.

#### 5. I am not able to access the Setup page of the Router's web-based utility.

- Refer to "Problem #3, I want to test my Internet connection" to verify that your computer is properly connected to the Router.
- Refer to "Appendix E: Finding the MAC Address and IP address for Your Ethernet Adapter" to verify that your computer has an IP Address, Subnet Mask, Gateway, and DNS.
- Set a static IP address on your system; refer to "Problem #2: I need to set a static IP address."
- Refer to "Problem #10: I am a PPPoE user, and I need to remove the proxy settings or the dial-up pop-up window."

#### 6. I need to set up a server behind my Router and make it available to the public.

To use a server like a web, ftp, or mail server, you need to know the respective port numbers they are using. For example, port 80 (HTTP) is used for web; port 21 (FTP) is used for FTP, and port 25 (SMTP outgoing) and port 110 (POP3 incoming) are used for the mail server. You can get more information by viewing the documentation provided with the server you installed.

Follow these steps to set up port forwarding through the Router's web-based utility. We will be setting up web, ftp, and mail servers.

- Access the Router's web-based utility by going to http://192.168.1.1 or the IP address of the Router. Go to the Applications & Gaming => Port Range Forward tab.
- 2. Enter any name you want to use for the Application.
- 3. Enter the Start and End Port range of the service you are using. For example, if you have a web server, you would enter the range 80 to 80.
- 4. Select the protocol(s) you will be using, TCP and/or UDP.
- 5. Enter the IP address of the PC or network device that you want the port server to go to. For example, if the web server's Ethernet adapter IP address is 192.168.1.100, you would enter 100 in the field provided. Check "Appendix E: Finding the MAC Address and IP Address for Your Ethernet Adapter" for details on getting an IP address.
- 6. Check the **Enable** option for the port services you want to use. Consider the example below:

| Application     | Start and End | Protocol | IP Address    | Enabled |
|-----------------|---------------|----------|---------------|---------|
| Web server      | 80 to 80      | Both     | 192.168.1.100 | Х       |
| FTP server      | 21 to 21      | ТСР      | 192.168.1.101 | Х       |
| SMTP (outgoing) | 25 to 25      | Both     | 192.168.1.102 | Х       |
| POP3 (incoming) | 110 to 110    | Both     | 192.168.1.102 | Х       |

#### When you have completed the configuration, click the Save Settings button.

#### 7. I need to set up online game hosting or use other Internet applications.

If you want to play online games or use Internet applications, most will work without doing any port forwarding or DMZ hosting. There may be cases when you want to host an online game or Internet application. This would require you to set up the Router to deliver incoming packets or data to a specific computer. This also applies to the Internet applications you are using. The best way to get the information on what port services to use is to go to the website of the online game or application you want to use. Follow these steps to set up online game hosting or use a certain Internet application:

- 1. Access the Router's web interface by going to http://192.168.1.1 or the IP address of the Router. Go to the Applications & Gaming => Port Range Forward tab.
- 2. Enter any name you want to use for the Application.
- 3. Enter the Start and End Port range of the service you are using. For example, if you want to host Unreal Tournament (UT), you would enter the range 7777 to 27900.
- 4. Select the protocol(s) you will be using, TCP and/or UDP.
- 5. Enter the IP address of the PC or network device that you want the port server to go to. For example, if the web server's Ethernet adapter IP address is 192.168.1.100, you would enter 100 in the field provided. Check "Appendix E: Finding the MAC Address and IP Address for Your Ethernet Adapter" for details on getting an IP address.
- 6. Check the Enable option for the port services you want to use. Consider the example below:

| Application | Start and End  | Protocol | IP Address    | Enabled |
|-------------|----------------|----------|---------------|---------|
| UT          | 7777 to 27900  | Both     | 192.168.1.100 | Х       |
| Halflife    | 27015 to 27015 | Both     | 192.168.1.105 | Х       |
| PC Anywhere | 5631 to 5631   | UDP      | 192.168.1.102 | Х       |
| VPN IPSEC   | 500 to 500     | UDP      | 192.168.1.100 | Х       |

When you have completed the configuration, click the Save Settings button.

#### 8. I can't get the Internet game, server, or application to work.

If you are having difficulties getting any Internet game, server, or application to function properly, consider exposing one PC to the Internet using DeMilitarized Zone (DMZ) hosting. This option is available when an application requires too many ports or when you are not sure which port services to use. Make sure you disable all the forwarding entries if you want to successfully use DMZ hosting, since forwarding has priority over DMZ hosting. (In other words, data that enters the Router will be checked first by the forwarding settings. If the port number that the data enters from does not have port forwarding, then the Router will send the data to whichever PC or network device you set for DMZ hosting.)

Follow these steps to set DMZ hosting:

- 1. Access the Router's web-based utility by going to http://192.168.1.1 or the IP address of the Router. Go to the Applications & Gaming => Port Range Forward tab.
- 2. Disable or remove the entries you have entered for forwarding. Keep this information in case you want to use it at a later time.
- 3. Go to the Applications & Gaming => DMZ tab.
- 4. Select **Enable** next to DMZ. In the *Client PC IP Address* field, enter the IP address of the computer you want exposed to the Internet. This will bypass the NAT technology for that computer. Please refer to "Appendix E: Finding the MAC Address and IP Address for Your Ethernet Adapter" for details on getting an IP address.
- 5. Once completed with the configuration, click the Save Settings button.

# 9. I forgot my password, or the password prompt always appears when I am saving settings to the Router.

Reset the Router to factory default by pressing the Reset button for 10 seconds and then releasing it. If you are still getting prompted for a password when saving settings, then perform the following steps:

- 1. Access the Router's web-based utility by going to http://192.168.1.1 or the IP address of the Router. Enter the default password admin, and click the Administration => Management tab.
- 2. Enter a different password in the *Router Password* field, and enter the same password in the second field to confirm the password.
- 3. Click the Save Settings button.

#### 10. I am a PPPoE user, and I need to remove the proxy settings or the dial-up pop-up window.

If you have proxy settings, you need to disable these on your computer. Because the Router is the gateway for the Internet connection, the computer does not need any proxy settings to gain access. Please follow these directions to verify that you do not have any proxy settings and that the browser you use is set to connect directly to the LAN.

- For Microsoft Internet Explorer 5.0 or higher:
  - 1. Click Start, Settings, and Control Panel. Double-click Internet Options.
  - 2. Click the Connections tab.
  - 3. Click the LAN settings button and remove anything that is checked.
  - 4. Click the **OK** button to go back to the previous screen.
  - 5. Click the option Never dial a connection. This will remove any dial-up pop-ups for PPPoE users.
- For Netscape 4.7 or higher:
  - 1. Start Netscape Navigator, and click Edit, Preferences, Advanced, and Proxies.
  - 2. Make sure you have Direct connection to the Internet selected on this screen.
  - 3. Close all the windows to finish.

#### 11. To start over, I need to set the Router to factory default.

Hold the **Reset** button for 10 seconds and then release it. This will return the password, forwarding, and other settings on the Router to the factory default settings. In other words, the Router will revert to its original factory configuration.

#### 12. I need to upgrade the firmware.

In order to upgrade the firmware with the latest features, you need to go to the Linksys website and download the latest firmware at www.linksys.com.

Follow these steps:

- 1. Go to the Linksys website at http://www.linksys.com and download the latest firmware.
- 2. To upgrade the firmware, follow the steps in "Appendix C: Upgrading Firmware."

#### 13. The firmware upgrade failed, and/or the Power LED is flashing.

The upgrade could have failed for a number of reasons. Follow these steps to upgrade the firmware and/or make the Power LED stop flashing:

- If the firmware upgrade failed, use the TFTP program (it was downloaded along with the firmware). Open
  the pdf that was downloaded along with the firmware and TFTP program, and follow the pdf's
  instructions.
- Set a static IP address on the PC; refer to "Problem #2, I need to set a static IP address." Use the following IP address settings for the computer you are using: IP Address: 192.168.1.50 Subnet Mask: 255.255.255.0 Gateway: 192.168.1.1
- Perform the upgrade using the TFTP program or the Administration tab of the Router's web-based utility.

#### 14. My DSL service's PPPoE is always disconnecting.

PPPoE is not actually a dedicated or always-on connection. The DSL ISP can disconnect the service after a period of inactivity, just like a normal phone dial-up connection to the Internet.

- There is a setup option to "keep alive" the connection. This may not always work, so you may need to reestablish connection periodically.
  - 1. To connect to the Router, go to the web browser, and enter http://192.168.1.1 or the IP address of the Router.
  - 2. Enter the password, if asked. (The default password is admin.)
  - 3. On the Setup screen, select the option Keep Alive, and set the Redial Period option at 20 (seconds).
  - 4. Click the Save Settings button.
  - 5. Click the Status tab, and click the Connect button.
  - 6. You may see the login status display as Connecting. Press the F5 key to refresh the screen, until you see the login status display as Connected.
- Click the Save Settings button to continue.
- If the connection is lost again, follow steps 1- 6 to re-establish connection.

Appendix A: Troubleshooting Common Problems and Solutions

#### 15. I can't access my e-mail, web or I am getting corrupted data from the Internet.

The Maximum Transmission Unit (MTU) setting may need to be adjusted. By default, the MTU is set at 1500. For most DSL users, it is strongly recommended to use MTU 1492.

- If you are having some difficulties, perform the following steps:
  - 1. To connect to the Router, go to the web browser, and enter http://192.168.1.1 or the IP address of the Router.
  - 2. Enter the password, if asked. (The default password is admin.)
  - 3. Look for the MTU option, and select Manual. In the Size field, enter 1492.
  - 4. Click the Save Settings button to continue.
- If your difficulties continue, change the Size to different values. Try this list of values, one value at a time, in this order, until your problem is solved:
  - 1462
  - 1400
  - 1362
  - 1300

#### 16. The Power LED keeps flashing.

The Power LED flashes when the device is first powered up. Meantime, the system will boot up itself and check for proper operation. After finishing the checking procedure, the LED stays solid to show that the system is working fine. If the LED keeps flashing after this time, the device is not working properly. Try to flash the firmware by assigning a static IP address to the computer, and then upgrade the firmware. Try using the following settings, IP Address: 192.168.1.50 and Subnet Mask: 255.255.255.0.

#### 17. When I enter a URL or IP address, I get a time-out error or am prompted to retry.

- Check if other PCs work. If they do, ensure that your workstation's IP settings are correct (IP Address, Subnet Mask, Default Gateway, and DNS). Restart the computer that is having a problem.
- If the PCs are configured correctly, but still not working, check the Router. Ensure that it is connected and powered on. Connect to it and check its settings. (If you cannot connect to it, check the LAN and power connections.)
- If the Router is configured correctly, check your Internet connection (DSL/cable modem, etc.) to see if it is working correctly. You can remove the Router to verify a direct connection.
- Manually configure the TCP/IP settings with a DNS address provided by your ISP.
- Make sure that your browser is set to connect directly and that any dial-up is disabled. For Internet
  Explorer, click Tools, Internet Options, and then the Connection tab. Make sure that Internet Explorer is
  set to Never dial a connection. For Netscape Navigator, click Edit, Preferences, Advanced, and Proxy.
  Make sure that Netscape Navigator is set to Direct connection to the Internet.

#### Appendix A: Troubleshooting Common Problems and Solutions

## **Frequently Asked Questions**

#### After using SecureEasySetup, my existing wireless devices can no longer connect to the Router.

SecureEasySetup uses WPA-Personal encryption. If your current wireless devices do not support WPA-Personal security, then you cannot use SecureEasySetup on your network. You will need to manually configure your network security using the encryption supported by your existing devices. Re-run the Setup Wizard. On the *Welcome* screen for the Setup Wizard, click **Click Here to Start** and follow the on-screen instructions. On the *Configure Wireless Settings* screen, click **Enter Wireless Settings Manually** and continue to follow the on-screen instructions.

#### How do I set up additional devices using SecureEasySetup?

Repeat the SecureEasySetup process for each device until all of your devices have been configured.

#### Where is my SecureEasySetup button?

On the Router, the SecureEasySetup button is located on the front panel. The button should be lighted either orange or white. For other SecureEasySetup devices, refer to each wireless device's documentation to locate the button on that device.

## I have devices that support WPA-Personal security, but do not have SecureEasySetup. Can I still use SecureEasySetup?

Yes. Print out the wireless security settings at the end of the SecureEasySetup process, and then manually configure the settings for your non-SecureEasySetup devices. Refer to each wireless device's documentation for instructions on how to enter these settings.

#### What is the maximum number of IP addresses that the Router will support?

The Router will support up to 253 IP addresses.

#### Is IPSec Pass-Through supported by the Router?

Yes, it is a built-in feature that the Router automatically enables.

#### Where is the Router installed on the network?

In a typical environment, the Router is installed between the cable/DSL modem and the LAN. Plug the Router into the cable/DSL modem's Ethernet port.

#### Does the Router support IPX or AppleTalk?

No. TCP/IP is the only protocol standard for the Internet and has become the global standard for communications. IPX, a NetWare communications protocol used only to route messages from one node to another, and AppleTalk, a communications protocol used on Apple and Macintosh networks, can be used for LAN to LAN connections, but those protocols cannot connect from the Internet to a LAN.

Appendix A: Troubleshooting Frequently Asked Questions

#### Does the Internet connection of the Router support 100Mbps Ethernet?

The Router's current hardware design supports up to 100Mbps Ethernet on its Internet port; however, the Internet connection speed will vary depending on the speed of your broadband connection. The Router also supports 100Mbps over the auto-sensing Fast Ethernet 10/100 switch on the LAN side of the Router.

#### What is Network Address Translation and what is it used for?

Network Address Translation (NAT) translates multiple IP addresses on the private LAN to one public address that is sent out to the Internet. This adds a level of security since the address of a PC connected to the private LAN is never transmitted on the Internet. Furthermore, NAT allows the Router to be used with low cost Internet accounts, such as DSL or cable modems, when only one TCP/IP address is provided by the ISP. The user may have many private addresses behind this single address provided by the ISP.

## *Does the Router support any operating system other than Windows 98SE, Windows Millennium, Windows 2000, or Windows XP?*

Yes, but Linksys does not, at this time, provide technical support for setup, configuration or troubleshooting of any non-Windows operating systems.

#### Does the Router support ICQ send file?

Yes, with the following fix: click ICQ menu -> preference -> connections tab->, and check I am behind a firewall or proxy. Then set the firewall time-out to 80 seconds in the firewall setting. The Internet user can then send a file to a user behind the Router.

#### I set up an Unreal Tournament Server, but others on the LAN cannot join. What do I need to do?

If you have a dedicated Unreal Tournament server running, you need to create a static IP for each of the LAN computers and forward ports 7777, 7778, 7779, 7780, 7781, and 27900 to the IP address of the server. You can also use a port forwarding range of 7777 ~ 27900. If you want to use the UT Server Admin, forward another port. (Port 8080 usually works well but is used for remote admin. You may have to disable this.) Then in the [UWeb.WebServer] section of the server.ini file, set the ListenPort to 8080 (to match the mapped port above) and ServerName to the IP assigned to the Router from your ISP.

## Can multiple gamers on the LAN get on one game server and play simultaneously with just one public IP address?

It depends on which network game or what kind of game server you are using. For example, Unreal Tournament supports multi-login with one public IP.

#### How do I get Half-Life: Team Fortress to work with the Router?

The default client port for Half-Life is 27005. The computers on your LAN need to have "+clientport 2700x" added to the HL shortcut command line; the x would be 6, 7, 8, and on up. This lets multiple computers connect to the same server. One problem: Version 1.0.1.6 won't let multiple computers with the same CD key connect at

Appendix A: Troubleshooting Frequently Asked Questions

the same time, even if on the same LAN (not a problem with 1.0.1.3). As far as hosting games, the HL server does not need to be in the DMZ. Just forward port 27015 to the local IP address of the server computer.

#### How can I block corrupted FTP downloads?

If you are experiencing corrupted files when you download a file with your FTP client, try using another FTP program.

## The web page hangs; downloads are corrupt, or nothing but junk characters are being displayed on the screen. What do I need to do?

Force your Ethernet adapter to 10Mbps or half duplex mode, and turn off the "Auto-negotiate" feature of your Ethernet adapter as a temporary measure. (Please look at the Network Control Panel in your Ethernet adapter's Advanced Properties tab.) Make sure that your proxy setting is disabled in the browser. Check our website at www.linksys.com for more information.

#### If all else fails in the installation, what can I do?

Reset the Router by holding down the reset button until the Power LED fully turns on and off. Reset your cable or DSL modem by powering the unit off and then on. Obtain and flash the latest firmware release that is readily available on the Linksys website, www.linksys.com.

#### How will I be notified of new Router firmware upgrades?

All Linksys firmware upgrades are posted on the Linksys website at www.linksys.com, where they can be downloaded for free. To upgrade the Router's firmware, use the Administration - Firmware Upgrade tab of the Router's web-based utility. If the Router's Internet connection is working well, there is no need to download a newer firmware version, unless that version contains new features that you would like to use. Downloading a more current version of Router firmware will not enhance the quality or speed of your Internet connection, and may disrupt your current connection stability.

#### Will the Router function in a Macintosh environment?

Yes, but the Router's setup pages are accessible only through Internet Explorer 4.0 or Netscape Navigator 4.0 or higher for Macintosh.

#### I am not able to get the web configuration screen for the Router. What can I do?

You may have to remove the proxy settings on your Internet browser, e.g., Netscape Navigator or Internet Explorer. Or remove the dial-up settings on your browser. Check with your browser documentation, and make sure that your browser is set to connect directly and that any dial-up is disabled. Make sure that your browser is set to connect directly and that any dial-up is disabled. For Internet Explorer, click Tools, Internet Options, and then the Connection tab. Make sure that Internet Explorer is set to Never dial a connection. For Netscape Navigator, click Edit, Preferences, Advanced, and Proxy. Make sure that Netscape Navigator is set to Direct connection to the Internet.

#### What is DMZ Hosting?

Demilitarized Zone (DMZ) allows one IP address (computer) to be exposed to the Internet. Some applications require multiple TCP/IP ports to be open. It is recommended that you set your computer with a static IP if you want to use DMZ Hosting. To get the LAN IP address, see "Appendix E: Finding the MAC Address and IP Address for Your Ethernet Adapter."

If DMZ Hosting is used, does the exposed user share the public IP with the Router? No.

*Does the Router pass PPTP packets or actively route PPTP sessions?* The Router allows PPTP packets to pass through.

#### Is the Router cross-platform compatible?

Any platform that supports Ethernet and TCP/IP is compatible with the Router.

#### How many ports can be simultaneously forwarded?

Theoretically, the Router can establish 520 sessions at the same time, but you can only forward 10 ranges of ports.

#### What are the advanced features of the Router?

The Router's advanced features include advanced wireless settings, filters, access restriction policies, port forwarding, advanced routing, and DDNS.

#### How do I get mIRC to work with the Router?

Under the Port Forwarding tab, set port forwarding to 113 for the PC on which you are using mIRC.

#### Can the Router act as my DHCP server?

Yes. The Router has DHCP server software built-in.

#### Can I run an application from a remote computer over the wireless network?

This will depend on whether or not the application is designed to be used over a network. Consult the application's documentation to determine if it supports operation over a network.

#### What is the IEEE 802.11g standard?

It is one of the IEEE standards for wireless networks. The 802.11g standard allows wireless networking hardware from different manufacturers to communicate, provided that the hardware complies with the 802.11g standard. The 802.11g standard states a maximum data transfer rate of 54Mbps and an operating frequency of 2.4GHz.

Appendix A: Troubleshooting Frequently Asked Questions

#### What is the IEEE 802.11b standard?

It is one of the IEEE standards for wireless networks. The 802.11b standard allows wireless networking hardware from different manufacturers to communicate, provided that the hardware complies with the 802.11b standard. The 802.11b standard states a maximum data transfer rate of 11Mbps and an operating frequency of 2.4GHz.

#### What IEEE 802.11g features are supported?

The product supports the following IEEE 802.11g functions:

- CSMA/CA plus Acknowledge protocol
- OFDM protocol
- Multi-Channel Roaming
- Automatic Rate Selection
- RTS/CTS feature
- Fragmentation
- Power Management

#### What IEEE 802.11b features are supported?

The product supports the following IEEE 802.11b functions:

- CSMA/CA plus Acknowledge protocol
- Multi-Channel Roaming
- Automatic Rate Selection
- RTS/CTS feature
- Fragmentation
- Power Management

#### What is ad-hoc mode?

When a wireless network is set to ad-hoc mode, the wireless-equipped computers are configured to communicate directly with each other. The ad-hoc wireless network will not communicate with any wired network.

#### What is infrastructure mode?

When a wireless network is set to infrastructure mode, the wireless network is configured to communicate with a wired network through a wireless access point.

#### What is roaming?

Roaming is the ability of a portable computer user to communicate continuously while moving freely throughout an area greater than that covered by a single access point. Before using the roaming function, the workstation must make sure that it is the same channel number with the access point of dedicated coverage area.

To achieve true seamless connectivity, the wireless LAN must incorporate a number of different functions. Each node and access point, for example, must always acknowledge receipt of each message. Each node must

Appendix A: Troubleshooting Frequently Asked Questions maintain contact with the wireless network even when not actually transmitting data. Achieving these functions simultaneously requires a dynamic RF networking technology that links access points and nodes. In such a system, the user's end node undertakes a search for the best possible access to the system. First, it evaluates such factors as signal strength and quality, as well as the message load currently being carried by each access point and the distance of each access point to the wired backbone. Based on that information, the node next selects the right access point and registers its address. Communications between end node and host computer can then be transmitted up and down the backbone.

As the user moves on, the end node's RF transmitter regularly checks the system to determine whether it is in touch with the original access point or whether it should seek a new one. When a node no longer receives acknowledgment from its original access point, it undertakes a new search. Upon finding a new access point, it then re-registers, and the communication process continues.

#### What is ISM band?

The FCC and their counterparts outside of the U.S. have set aside bandwidth for unlicensed use in the ISM (Industrial, Scientific and Medical) band. Spectrum in the vicinity of 2.4 GHz, in particular, is being made available worldwide. This presents a truly revolutionary opportunity to place convenient high-speed wireless capabilities in the hands of users around the globe.

#### What is Spread Spectrum?

Spread Spectrum technology is a wideband radio frequency technique developed by the military for use in reliable, secure, mission-critical communications systems. It is designed to trade off bandwidth efficiency for reliability, integrity, and security. In other words, more bandwidth is consumed than in the case of narrowband transmission, but the trade-off produces a signal that is, in effect, louder and thus easier to detect, provided that the receiver knows the parameters of the spread-spectrum signal being broadcast. If a receiver is not tuned to the right frequency, a spread-spectrum signal looks like background noise. There are two main alternatives, Direct Sequence Spread Spectrum (DSSS) and Frequency Hopping Spread Spectrum (FHSS).

#### What is DSSS? What is FHSS? And what are their differences?

Frequency-Hopping Spread-Spectrum (FHSS) uses a narrowband carrier that changes frequency in a pattern that is known to both transmitter and receiver. Properly synchronized, the net effect is to maintain a single logical channel. To an unintended receiver, FHSS appears to be short-duration impulse noise. Direct-Sequence Spread-Spectrum (DSSS) generates a redundant bit pattern for each bit to be transmitted. This bit pattern is called a chip (or chipping code). The longer the chip, the greater the probability that the original data can be recovered. Even if one or more bits in the chip are damaged during transmission, statistical techniques embedded in the radio can recover the original data without the need for retransmission. To an unintended receiver, DSSS appears as low power wideband noise and is rejected (ignored) by most narrowband receivers.

#### What is WEP?

WEP is Wired Equivalent Privacy, a data privacy mechanism based on a 64-bit or 128-bit shared key algorithm, as described in the IEEE 802.11 standard.

#### What is a MAC Address?

The Media Access Control (MAC) address is a unique number assigned by the manufacturer to any Ethernet networking device, such as a network adapter, that allows the network to identify it at the hardware level. For all practical purposes, this number is usually permanent. Unlike IP addresses, which can change every time a computer logs onto the network, the MAC address of a device stays the same, making it a valuable identifier for the network.

#### How do I reset the Router?

Press the Reset button on the back panel for about five seconds. This will reset the Router to its default settings.

#### How do I resolve issues with signal loss?

There is no way to know the exact range of your wireless network without testing. Every obstacle placed between the Router and a wireless PC will create signal loss. Lead glass, metal, concrete floors, water and walls will inhibit the signal and reduce range. Start with the Router and your wireless PC in the same room and move it away in small increments to determine the maximum range in your environment.

You may also try using different channels, as this may eliminate interference affecting only one channel.

#### I have excellent signal strength, but I cannot see my network.

Wireless security is probably enabled on the Router, but not on your wireless adapter (or vice versa). Verify that the same wireless security method and passphrase/keys are being used on all devices of your wireless network.

#### How many channels/frequencies are available with the Router?

There are eleven available channels, ranging from 1 to 11, in North America. There may be additional channels available in other regions, subject to the regulations of your region and/or country.

If your questions are not addressed here, refer to the Linksys website, www.linksys.com.

# **Appendix B: Wireless Security**

Linksys wants to make wireless networking as safe and easy for you as possible. The current generation of Linksys products provide several network security features, but they require specific action on your part for implementation. So, keep the following in mind whenever you are setting up or using your wireless network.

## **Security Precautions**

The following is a complete list of security precautions to take (at least steps 1 through 5 should be followed):

- 1. Change the default SSID.
- 2. Disable SSID Broadcast.
- 3. Change the default password for the Administrator account.
- 4. Enable MAC Address Filtering.
- 5. Change the SSID periodically.
- 6. Use the highest encryption algorithm possible. Use WPA if it is available. Please note that this may reduce your network performance.
- 7. Change the WEP encryption keys periodically.

For information on implementing these security features, refer to "Chapter 6: Configuring the Wireless-G Home Router."

## **Security Threats Facing Wireless Networks**

Wireless networks are easy to find. Hackers know that in order to join a wireless network, wireless networking products first listen for "beacon messages". These messages can be easily decrypted and contain much of the network's information, such as the network's SSID (Service Set Identifier). Here are the steps you can take:

**Change the administrator's password regularly.** With every wireless networking device you use, keep in mind that network settings (SSID, WEP keys, etc.) are stored in its firmware. Your network administrator is the only person who can change network settings. If a hacker gets a hold of the administrator's password, he, too, can change those settings. So, make it harder for a hacker to get that information. Change the administrator's password regularly.

Appendix B: Wireless Security Security Precautions

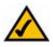

**NOTE:** Some of these security features are available only through the network router or access point. Refer to the router or access point's documentation for more information.

**SSID**. There are several things to keep in mind about the SSID:

- 1. Disable Broadcast
- 2. Make it unique
- 3. Change it often

Most wireless networking devices will give you the option of broadcasting the SSID. While this option may be more convenient, it allows anyone to log into your wireless network. This includes hackers. So, don't broadcast the SSID.

Wireless networking products come with a default SSID set by the factory. (The Linksys default SSID is "linksys".) Hackers know these defaults and can check these against your network. Change your SSID to something unique and not something related to your company or the networking products you use.

Change your SSID regularly so that any hackers who have gained access to your wireless network will have to start from the beginning in trying to break in.

MAC Addresses. Enable MAC Address filtering. MAC Address filtering will allow you to provide access to only those wireless nodes with certain MAC Addresses. This makes it harder for a hacker to access your network with a random MAC Address.

**WEP Encryption.** Wired Equivalent Privacy (WEP) is often looked upon as a cure-all for wireless security concerns. This is overstating WEP's ability. Again, this can only provide enough security to make a hacker's job more difficult.

There are several ways that WEP can be maximized:

- 1. Use the highest level of encryption possible
- 2. Use "Shared Key" authentication
- 3. Change your WEP key regularly

**WPA.** Wi-Fi Protected Access (WPA) is the newest and best available standard in Wi-Fi security. WPA is stronger than WEP encryption, and WPA2 has stronger encryption than WPA. WPA and WPA2 give you a choice of two encryption methods: TKIP (Temporal Key Integrity Protocol), which incorporates Message Integrity Code (MIC) to provide protection against hackers, and AES (Advanced Encryption System), which utilizes a symmetric 128-Bit block data encryption. (AES is stronger than TKIP.)

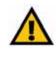

**IMPORTANT:** Always remember that each device in your wireless network MUST use the same encryption method and encryption key or your wireless network will not function properly.

Appendix B: Wireless Security Security Threats Facing Wireless Networks

WPA-Enterprise and WPA2-Enterprise use a RADIUS (Remote Authentication Dial-In User Service) server for authentication. RADIUS uses a RADIUS server and WEP encryption.

**WPA/WPA2-Personal**. Select the type of algorithm, **TKIP** or **AES**, and enter a password in the *WPA Shared Key* field of 8-63 characters. Enter a Key Renewal period time between 0 and 99,999 seconds, which instructs the Router or other device how often it should change the encryption keys.

**WPA/WPA2-Enterprise**. This method is WPA or WPA2 used in coordination with a RADIUS server. Enter the IP address and port number of the RADIUS server. Then enter the key shared between the Router and its RADIUS server. Then enter a Key Renewal period, which instructs the Router or other device how often it should change the encryption keys.

**RADIUS**. This method is WEP used in coordination with a RADIUS server. Enter the IP address and port number of the RADIUS server. Then enter the key shared between the Router and its RADIUS server. Enter the WEP settings.

Implementing encryption may have a negative impact on your network's performance, but if you are transmitting sensitive data over your network, encryption should be used.

These security recommendations should help keep your mind at ease while you are enjoying the most flexible and convenient technology Linksys has to offer.

63

# **Appendix C: Upgrading Firmware**

The Router's firmware is upgraded through the Web-based Utility's Administration tab. Follow these instructions:

- 1. Download the firmware from Linksys's website at *www.linksys.com*.
- 2. Extract the firmware file on your computer.
- 3. Open the Router's Web-based Utility, and click the Administration tab.
- 4. Click Firmware Upgrade, and the Firmware Upgrade screen will appear.
- 5. Enter the location of the firmware's file or click the **Browse** button to find the file.
- 6. Then click the **Upgrade** button and follow the on-screen instructions. You can also click the **Safe Mode Upgrade** link, which allows for a safer upgrade.

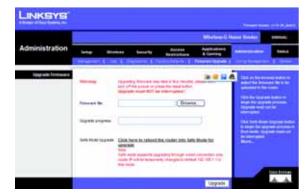

#### Figure C-1: Upgrade Firmware

# **Appendix D: Windows Help**

Almost Linksys wireless products require Microsoft Windows. Windows is the most used operating system in the world and comes with many features that help make networking easier. These features can be accessed through Windows Help and are described in this appendix.

### TCP/IP

Before a computer can communicate with the Router, TCP/IP must be enabled. TCP/IP is a set of instructions, or protocol, all PCs follow to communicate over a network. This is true for wireless networks as well. Your PCs will not be able to utilize wireless networking without having TCP/IP enabled. Windows Help provides complete instructions on enabling TCP/IP.

#### **Shared Resources**

If you wish to share printers, folder, or files over your network, Windows Help provides complete instructions on utilizing shared resources.

#### Network Neighborhood/My Network Places

Other PCs on your network will appear under Network Neighborhood or My Network Places (depending upon the version of Windows you're running). Windows Help provides complete instructions on adding PCs to your network.

### Appendix E: Finding the MAC Address and IP Address for Your Ethernet Adapter

This section describes how to find the MAC address for your computer's Ethernet adapter so you can use the MAC filtering and/or MAC address cloning feature of the Router. You can also find the IP address of your computer's Ethernet adapter. This IP address is used for the Router's filtering, forwarding, and/or DMZ features. Follow the steps in this appendix to find the adapter's MAC or IP address in Windows 98, Me, 2000, or XP.

### Windows 98SE or Me Instructions

- 1. Click Start and Run. In the Open field, enter winipcfg. Then press the Enter key or the OK button.
- 2. When the *IP Configuration* screen appears, select the Ethernet adapter you have connected to the Router via a CAT 5 Ethernet network cable. See Figure E-1.
- 3. Write down the Adapter Address as shown on your computer screen (see Figure E-2). This is the MAC address for your Ethernet adapter and is shown as a series of numbers and letters.

The MAC address/Adapter Address is what you will use for MAC address cloning or MAC filtering.

The example in Figure E-3 shows the Ethernet adapter's IP address as 192.168.1.100. Your computer may show something different.

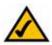

Note: The MAC address is also called the Adapter Address.

### Windows 2000 or XP Instructions

- 1. Click Start and Run. In the Open field, enter cmd. Press the Enter key or click the OK button.
- 2. At the command prompt, enter ipconfig /all. Then press the Enter key.

Appendix E: Finding the MAC Address and IP Address for Your Ethernet Adapter Windows 98SE or Me Instructions

| Adapter Address [PPP Adapter<br>IP Address 192.168.1.45<br>Subnet Mask 255.255.255.0 |                 | Linksys LNE100TX Fast Etherner                 |  |
|--------------------------------------------------------------------------------------|-----------------|------------------------------------------------|--|
| IP Addess 192 168 1.45<br>Subnet Mask 255 255 0                                      | Adapter Address | Linksys LNE1001X Fast Ethernet<br>PPP Adapter. |  |
|                                                                                      | IP Address      |                                                |  |
| Default Gateman 192,168,1,254                                                        | Subnet Mask     | 255,255,255,0                                  |  |
|                                                                                      | Default Gateway | 192.168.1.254                                  |  |

#### Figure E-1: IP Configuration Screen

|                 | 00 00 00 00 00 00                                                                                              |
|-----------------|----------------------------------------------------------------------------------------------------|
| ID Address      | the second second second second second second second second second second second second second second second s |
| Nº MODIELE      | 192.168.1.100                                                                                                  |
| Subnet Mask     | 255,255,255,0                                                                                                  |
| Default Gateway | 192.168.1.1                                                                                                    |

#### Figure E-2: MAC Address/Adapter Address

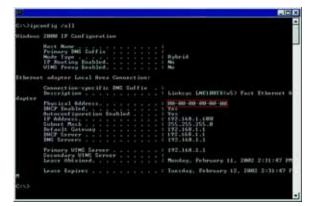

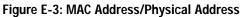

3. Write down the Physical Address as shown on your computer screen (Figure E-3); it is the MAC address for your Ethernet adapter. This appears as a series of numbers and letters.

The MAC address/Physical Address is what you will use for MAC address cloning or MAC filtering.

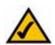

**Note:** The MAC address is also called the Physical Address.

The example in Figure E-3 shows the Ethernet adapter's IP address as 192.168.1.100. Your computer may show something different.

### For the Router's Web-based Utility

For MAC filtering, enter the 12-digit MAC address in this format, XXXXXXXXXX, WITHOUT the hyphens. See Figure E-4.

For MAC address cloning, enter the 12-digit MAC address in the *MAC Address* fields provided, two digits per field. See Figure E-5.

| A 255 57 67 68 | C Address Filter List<br>Wees in the lemat scorecourse | 6  |
|----------------|--------------------------------------------------------|----|
|                | Whelees Clear MAC List                                 |    |
| MAC PI:        | MAC 11:                                                |    |
| MAC 62:        | MAC 12:                                                |    |
| MAC 03:        | MAC 13:                                                |    |
| SEAC 04:       | MAC 14:                                                |    |
| MAC 05:        | MAC 15:                                                | 13 |
| MAC 06:        | MAC 16:                                                |    |
| MAC 07:        | MAC 171                                                |    |
| MAC 08:        | MAC 18:                                                |    |
| MAC 09:        | MAC 19:                                                |    |
| MAC 18:        | MAC 20:                                                |    |
| MAC 21         | MAC 311                                                |    |
| MAC 221        | MAC 321                                                |    |
| BAC 231        | MAC 33:                                                |    |
| MAC 241        | MAC 34:                                                |    |
| MAC 25:        | MAC 35:                                                |    |
| MAC 26:        | MAC NI                                                 |    |
| MAC 271        | MAC 371                                                |    |
| MAC 281        | MAC 381                                                | 1  |
| MAC 29:        | MAC 29t                                                |    |
| MAC 30:        | MAC 48:                                                |    |

Figure E-4: MAC Address Filter List

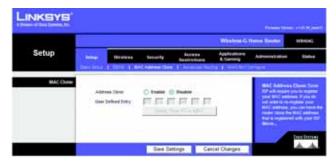

Figure E-5: MAC Address Clone

# **Appendix F: Glossary**

This glossary contains some basic networking terms you may come across when using this product. For more advanced terms, see the complete Linksys glossary at http://www.linksys.com/glossary.

Access Point - A device that allows wireless-equipped computers and other devices to communicate with a wired network. Also used to expand the range of a wireless network.

Ad-hoc - A group of wireless devices communicating directly with each other (peer-to-peer) without the use of an access point.

AES (Advanced Encryption Standard) - A security method that uses symmetric 128-bit block data encryption.

Bandwidth - The transmission capacity of a given device or network.

Bit - A binary digit.

Boot - To start a device and cause it to start executing instructions.

Broadband - An always-on, fast Internet connection.

**Browser** - An application program that provides a way to look at and interact with all the information on the World Wide Web.

Byte - A unit of data that is usually eight bits long

Cable Modem - A device that connects a computer to the cable television network, which in turn connects to the Internet.

Daisy Chain - A method used to connect devices in a series, one after the other.

**DDNS (Dynamic Domain Name System)** - Allows the hosting of a website, FTP server, or e-mail server with a fixed domain name (e.g., www.xyz.com) and a dynamic IP address.

Default Gateway - A device that forwards Internet traffic from your local area network.

DHCP (Dynamic Host Configuration Protocol) - A networking protocol that allows administrators to assign temporary IP addresses to network computers by "leasing" an IP address to a user for a limited amount of time, instead of assigning permanent IP addresses.

**DMZ** (Demilitarized Zone) - Removes the Router's firewall protection from one PC, allowing it to be "seen" from the Internet.

DNS (Domain Name Server) - The IP address of your ISP's server, which translates the names of websites into IP addresses.

Domain - A specific name for a network of computers.

Download - To receive a file transmitted over a network.

DSL (Digital Subscriber Line) - An always-on broadband connection over traditional phone lines.

Dynamic IP Address - A temporary IP address assigned by a DHCP server.

**EAP** (Extensible Authentication Protocol) - A general authentication protocol used to control network access. Many specific authentication methods work within this framework.

Encryption - Encoding data transmitted in a network.

**Ethernet** - IEEE standard network protocol that specifies how data is placed on and retrieved from a common transmission medium.

**Firewall** - A set of related programs located at a network gateway server that protects the resources of a network from users from other networks.

Firmware - The programming code that runs a networking device.

FTP (File Transfer Protocol) - A protocol used to transfer files over a TCP/IP network.

Full Duplex - The ability of a networking device to receive and transmit data simultaneously.

Gateway - A device that interconnects networks with different, incompatible communications protocols.

Half Duplex - Data transmission that can occur in two directions over a single line, but only one direction at a time.

HTTP (HyperText Transport Protocol) - The communications protocol used to connect to servers on the World Wide Web.

Infrastructure - A wireless network that is bridged to a wired network via an access point.

**IP** (Internet Protocol) - A protocol used to send data over a network.

IP Address - The address used to identify a computer or device on a network.

IPCONFIG - A Windows 2000 and XP utility that displays the IP address for a particular networking device.

IPSec (Internet Protocol Security) - A VPN protocol used to implement secure exchange of packets at the IP layer.

ISP (Internet Service Provider) - A company that provides access to the Internet.

LAN - The computers and networking products that make up your local network.

MAC (Media Access Control) Address - The unique address that a manufacturer assigns to each networking device.

Mbps (MegaBits Per Second) - One million bits per second; a unit of measurement for data transmission.

**NAT (Network Address Translation) - NAT technology translates IP addresses of a local area network to a different IP address for the Internet.** 

**Network** - A series of computers or devices connected for the purpose of data sharing, storage, and/or transmission between users.

Packet - A unit of data sent over a network.

**Passphrase** - Used much like a password, a passphrase simplifies the WEP encryption process by automatically generating the WEP encryption keys for Linksys products.

Ping (Packet INternet Groper) - An Internet utility used to determine whether a particular IP address is online.

POP3 (Post Office Protocol 3) - A standard mail server commonly used on the Internet.

Port - The connection point on a computer or networking device used for plugging in cables or adapters.

Power over Ethernet (PoE) - A technology enabling an Ethernet network cable to deliver both data and power.

**PPPoE** (Point to Point Protocol over Ethernet) - A type of broadband connection that provides authentication (username and password) in addition to data transport.

**PPTP** (Point-to-Point Tunneling Protocol) - A VPN protocol that allows the Point to Point Protocol (PPP) to be tunneled through an IP network. This protocol is also used as a type of broadband connection in Europe.

**RADIUS** (Remote Authentication Dial-In User Service) - A protocol that uses an authentication server to control network access.

RJ-45 (Registered Jack-45) - An Ethernet connector that holds up to eight wires.

**Roaming** - The ability to take a wireless device from one access point's range to another without losing the connection.

Router - A networking device that connects multiple networks together.

**Server** - Any computer whose function in a network is to provide user access to files, printing, communications, and other services.

SMTP (Simple Mail Transfer Protocol) - The standard e-mail protocol on the Internet.

SNMP (Simple Network Management Protocol) - A widely used network monitoring and control protocol.

SPI (Stateful Packet Inspection) Firewall - A technology that inspects incoming packets of information before allowing them to enter the network.

SSID (Service Set IDentifier) - Your wireless network's name.

Static IP Address - A fixed address assigned to a computer or device that is connected to a network.

Static Routing - Forwarding data in a network via a fixed path.

Subnet Mask - An address code that determines the size of the network.

**Switch** - 1. A data switch that connects computing devices to host computers, allowing a large number of devices to share a limited number of ports. 2. A device for making, breaking, or changing the connections in an electrical circuit.

TCP (Transmission Control Protocol) - A network protocol for transmitting data that requires acknowledgement from the recipient of data sent.

TCP/IP (Transmission Control Protocol/Internet Protocol) - A set of instructions PCs use to communicate over a network.

Telnet - A user command and TCP/IP protocol used for accessing remote PCs.

TFTP (Trivial File Transfer Protocol) - A version of the TCP/IP FTP protocol that has no directory or password capability.

Throughput - The amount of data moved successfully from one node to another in a given time period.

**TKIP** (Temporal Key Integrity Protocol) - a wireless encryption protocol that provides dynamic encryption keys for each packet transmitted.

**Topology** - The physical layout of a network.

TX Rate - Transmission Rate.

**Upgrade** - To replace existing software or firmware with a newer version.

**Upload** - To transmit a file over a network.

URL (Uniform Resource Locator) - The address of a file located on the Internet.

VPN (Virtual Private Network) - A security measure to protect data as it leaves one network and goes to another over the Internet.

WAN (Wide Area Network)- The Internet.

WEP (Wired Equivalent Privacy) - A method of encrypting network data transmitted on a wireless network for greater security.

WLAN (Wireless Local Area Network) - A group of computers and associated devices that communicate with each other wirelessly.

WPA (Wi-Fi Protected Access) - a wireless security protocol using TKIP (Temporal Key Integrity Protocol) encryption, which can be used in conjunction with a RADIUS server.

# **Appendix G: Specifications**

| Model                                         | WRH54G                                                                                                    |
|-----------------------------------------------|----------------------------------------------------------------------------------------------------|
| Standards                                     | IEEE 802.3, IEEE 802.3u, IEEE 802.11g, IEEE 802.11b                                                                                                    |
| Channels                                      | 11 Channels (US, Canada)<br>13 Channels (Europe, China)<br>14 Channels (Japan)                                                                                                    |
| Ports                                         | Internet: One 10/100 RJ-45 Port for Cable/DSL Modem<br>LAN: Four 10/100 RJ-45 Switched Ports<br>One Power Port                                                                                     |
| Buttons                                       | Reset                                                                                                    |
| LEDs                                          | Power, Wireless, Internet, and Ethernet (1, 2, 3, 4)                                                                                                    |
|                                               |                                                                                                    |
| Peak Gain of the Antenna                      | 2 dBi                                                                                                    |
| Peak Gain of the Antenna<br>Transmitted Power | 2 dBi<br>802.11g: 15 ± 1.5 dBm (Typical)<br>802.11b: 18 ± 1.5 dBm (Typical)                                                                                                    |
|                                               | 802.11g: 15 ± 1.5 dBm (Typical)                                                                                                    |
| Transmitted Power                             | 802.11g: 15 ± 1.5 dBm (Typical)<br>802.11b: 18 ± 1.5 dBm (Typical)<br>11Mbps @ -87dBm (Typical)                                                                                                    |
| Transmitted Power<br>Receive Sensitivity      | 802.11g: 15 ± 1.5 dBm (Typical)<br>802.11b: 18 ± 1.5 dBm (Typical)<br>11Mbps @ -87dBm (Typical)<br>54Mbps @ -70dBm (Typical)<br>Double Firewalls (NAT and SPI), Internet Policy, Wireless Filters, |

| Power              | DC 12V 500mA                  |
|--------------------|-------------------------------|
| Certifications     | FCC                           |
| Operating Temp.    | 0°C to 40°C (32°F to 104°F)   |
| Storage Temp.      | -20°C to 60°C (-4°F to 140°F) |
| Operating Humidity | 10% to 85%, Non-Condensing    |
| Storage Humidity   | 5% to 90%, Non-Condensing     |

## **Appendix H: Warranty Information**

#### LIMITED WARRANTY

Linksys warrants to You that, for a period of one year (the "Warranty Period"), your Linksys Product will be substantially free of defects in materials and workmanship under normal use. Your exclusive remedy and Linksys' entire liability under this warranty will be for Linksys at its option to repair or replace the Product or refund Your purchase price less any rebates. This limited warranty extends only to the original purchaser.

If the Product proves defective during the Warranty Period call Linksys Technical Support in order to obtain a Return Authorization Number, if applicable. BE SURE TO HAVE YOUR PROOF OF PURCHASE ON HAND WHEN CALLING. If You are requested to return the Product, mark the Return Authorization Number clearly on the outside of the package and include a copy of your original proof of purchase. RETURN REQUESTS CANNOT BE PROCESSED WITHOUT PROOF OF PURCHASE. You are responsible for shipping defective Products to Linksys. Linksys pays for UPS Ground shipping from Linksys back to You only. Customers located outside of the United States of America and Canada are responsible for all shipping and handling charges.

ALL IMPLIED WARRANTIES AND CONDITIONS OF MERCHANTABILITY OR FITNESS FOR A PARTICULAR PURPOSE ARE LIMITED TO THE DURATION OF THE WARRANTY PERIOD. ALL OTHER EXPRESS OR IMPLIED CONDITIONS, REPRESENTATIONS AND WARRANTIES, INCLUDING ANY IMPLIED WARRANTY OF NON-INFRINGEMENT, ARE DISCLAIMED. Some jurisdictions do not allow limitations on how long an implied warranty lasts, so the above limitation may not apply to You. This warranty gives You specific legal rights, and You may also have other rights which vary by jurisdiction.

This warranty does not apply if the Product (a) has been altered, except by Linksys, (b) has not been installed, operated, repaired, or maintained in accordance with instructions supplied by Linksys, or (c) has been subjected to abnormal physical or electrical stress, misuse, negligence, or accident. In addition, due to the continual development of new techniques for intruding upon and attacking networks, Linksys does not warrant that the Product will be free of vulnerability to intrusion or attack.

TO THE EXTENT NOT PROHIBITED BY LAW, IN NO EVENT WILL LINKSYS BE LIABLE FOR ANY LOST DATA, REVENUE OR PROFIT, OR FOR SPECIAL, INDIRECT, CONSEQUENTIAL, INCIDENTAL OR PUNITIVE DAMAGES, REGARDLESS OF THE THEORY OF LIABILITY (INCLUDING NEGLIGENCE), ARISING OUT OF OR RELATED TO THE USE OF OR INABILITY TO USE THE PRODUCT (INCLUDING ANY SOFTWARE), EVEN IF LINKSYS HAS BEEN ADVISED OF THE POSSIBILITY OF SUCH DAMAGES. IN NO EVENT WILL LINKSYS' LIABILITY EXCEED THE AMOUNT PAID BY YOU FOR THE PRODUCT. The foregoing limitations will apply even if any warranty or remedy provided under this Agreement fails of its essential purpose. Some jurisdictions do not allow the exclusion or limitation of incidental or consequential damages, so the above limitation or exclusion may not apply to You.

Please direct all inquiries to: Linksys, P.O. Box 18558, Irvine, CA 92623 USA.

# **Appendix I: Regulatory Information**

#### FCC Statement

This device complies with Part 15 of the FCC Rules. Operation is subject to the following two conditions: (1) This device may not cause harmful interference, and (2) this device must accept any interference received, including interference that may cause undesired operation.

This product has been tested and complies with the specifications for a Class B digital device, pursuant to Part 15 of the FCC Rules. These limits are designed to provide reasonable protection against harmful interference in a residential installation. This equipment generates, uses, and can radiate radio frequency energy and, if not installed and used according to the instructions, may cause harmful interference to radio communications. However, there is no guarantee that interference will not occur in a particular installation. If this equipment does cause harmful interference to radio or television reception, which is found by turning the equipment off and on, the user is encouraged to try to correct the interference by one or more of the following measures:

- · Reorient or relocate the receiving antenna
- · Increase the separation between the equipment or devices
- · Connect the equipment to an outlet other than the receiver's
- Consult a dealer or an experienced radio/TV technician for assistance

FCC Caution: Any changes or modifications not expressly approved by the party responsible for compliance could void the user's authority to operate this equipment.

#### FCC Radiation Exposure Statement

This equipment complies with FCC radiation exposure limits set forth for an uncontrolled environment. This equipment should be installed and operated with minimum distance 20cm between the radiator and your body.

This transmitter must not be co-located or operating in conjunction with any other antenna or transmitter. IEEE 802.11b or 802.11g operation of this product in the USA is firmware-limited to channels 1 through 11.

#### Safety Notices

Caution: To reduce the risk of fire, use only No.26 AWG or larger telecommunication line cord. Do not use this product near water, for example, in a wet basement or near a swimming pool. Avoid using this product during an electrical storm. There may be a remote risk of electric shock from lightning.

User Information for Consumer Products Covered by EU Directive 2002/96/EC on Waste Electric and Electronic Equipment (WEEE)

This document contains important information for users with regards to the proper disposal and recycling of Linksys products. Consumers are required to comply with this notice for all electronic products bearing the following symbol:

#### English

#### Environmental Information for Customers in the European Union

European Directive 2002/96/EC requires that the equipment bearing this symbol on the product and/or its packaging must not be disposed of with unsorted municipal waste. The symbol indicates that this product should be disposed of separately from regular household waste streams. It is your responsibility to dispose of this and other electric and electronic equipment via designated collection facilities appointed by the government or local authorities. Correct disposal and recycling will help prevent potential negative consequences to the environment and human health. For more detailed information about the disposal of your old equipment, please contact your local authorities, waste disposal service, or the shop where you purchased the product.

#### Ceština/Czech

### Informace o ochraně životního prostředí pro zákazníky v zemích Evropské unie

Evropská směrnice 2002/96/ES zakazuje, aby zařízení označené tímto symbolem na produktu anebo na obalu bylo likvidováno s netříděným komunálním odpadem. Tento symbol udává, že daný produkt musí být likvidován odděleně od běžného komunálního odpadu. Odpovídáte za likvidaci tohoto produktu a dalších elektrických a elektronických zařízení prostřednictvím určených sběrných míst stanovených vládou nebo místními úřady. Správná likvidace a recyklace pomáhá předcházet potenciálním negativním dopadům na životní prostředí a lidské zdraví. Podrobnější informace o likvidaci starého vybavení si laskavě vyžádejte od místních úřadů, podniku zabývajícího se likvidací komunálních odpadů nebo obchodu, kde jste produkt zakoupili.

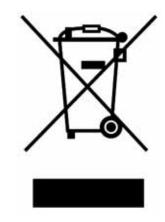

#### Dansk/Danish

#### Miljøinformation for kunder i EU

EU-direktiv 2002/96/EF kræver, at udstyr der bærer dette symbol på produktet og/eller emballagen ikke må bortskaffes som usorteret kommunalt affald. Symbolet betyder, at dette produkt skal bortskaffes adskilt fra det almindelige husholdningsaffald. Det er dit ansvar at bortskaffe dette og andet elektrisk og elektronisk udstyr via bestemte indsamlingssteder udpeget af staten eller de lokale myndigheder. Korrekt bortskaffelse og genvinding vil hjælpe med til at undgå mulige skader for miljøet og menneskers sundhed. Kontakt venligst de lokale myndigheder, renovationstjenesten eller den butik, hvor du har købt produktet, angående mere detaljeret information om bortskaffelse af dit gamle udstyr.

#### Deutsch/German

#### Umweltinformation für Kunden innerhalb der Europäischen Union

Die Europäische Richtlinie 2002/96/EC verlangt, dass technische Ausrüstung, die direkt am Gerät und/oder an der Verpackung mit diesem Symbol versehen ist nicht zusammen mit unsortiertem Gemeindeabfall entsorgt werden darf. Das Symbol weist darauf hin, dass das Produkt von regulärem Haushaltmüll getrennt entsorgt werden sollte. Es liegt in Ihrer Verantwortung, dieses Gerät und andere elektrische und elektronische Geräte über die dafür zuständigen und von der Regierung oder örtlichen Behörden dazu bestimmten Sammelstellen zu entsorgen. Ordnungsgemäßes Entsorgen und Recyceln trägt dazu bei, potentielle negative Folgen für Umwelt und die menschliche Gesundheit zu vermeiden. Wenn Sie weitere Informationen zur Entsorgung Ihrer Altgeräte benötigen, wenden Sie sich bitte an die örtlichen Behörden oder städtischen Entsorgungsdienste oder an den Händler, bei dem Sie das Produkt erworben haben.

#### Eesti/Estonian

#### Keskkonnaalane informatsioon Euroopa Liidus asuvatele klientidele

Euroopa Liidu direktiivi 2002/96/EÜ nõuete kohaselt on seadmeid, millel on tootel või pakendil käesolev sümbol, keelatud kõrvaldada koos sorteerimata olmejäätmetega. See sümbol näitab, et toode tuleks kõrvaldada eraldi tavalistest olmejäätmevoogudest. Olete kohustatud kõrvaldama käesoleva ja ka muud elektri- ja elektroonikaseadmed riigi või kohalike ametiasutuste poolt ette nähtud kogumispunktide kaudu. Seadmete korrektne kõrvaldamine ja ringlussevõtt aitab vältida võimalikke negatiivseid tagajärgi keskkonnale ning inimeste tervisele. Vanade seadmete kõrvaldamise kohta täpsema informatsiooni saamiseks võtke palun ühendust kohalike ametiasutustega, jäätmekäitlusfirmaga või kauplusega, kust te toote ostsite.

**Appendix I: Regulatory Information** 

#### Español/Spanish

#### Información medioambiental para clientes de la Unión Europea

La Directiva 2002/96/CE de la UE exige que los equipos que lleven este símbolo en el propio aparato y/o en su embalaje no deben eliminarse junto con otros residuos urbanos no seleccionados. El símbolo indica que el producto en cuestión debe separarse de los residuos domésticos convencionales con vistas a su eliminación. Es responsabilidad suya desechar este y cualesquiera otros aparatos eléctricos y electrónicos a través de los puntos de recogida que ponen a su disposición el gobierno y las autoridades locales. Al desechar y reciclar correctamente estos aparatos estará contribuyendo a evitar posibles consecuencias negativas para el medio ambiente y la salud de las personas. Si desea obtener información más detallada sobre la eliminación segura de su aparato usado, consulte a las autoridades locales, al servicio de recogida y eliminación de residuos de su zona o pregunte en la tienda donde adquirió el producto.

#### Ξλληνικά/Greek

#### Στοιχεία περιβαλλοντικής προστασίας για πελάτες εντός της Ευρωπαϊκής Ένωσης

Η Κοινοτική Οδηγία 2002/96/ΕC απαιτεί ότι ο εξοπλισμός ο οποίος φέρει αυτό το σύμβολο στο προϊόν και/ή στη συσκευασία του δεν πρέπει να απορρίπτεται μαζί με τα μικτά κοινοτικά απορρίμματα. Το σύμβολο υποδεικνύει ότι αυτό το προϊόν θα πρέπει να απορρίπτεται ξεχωριστά από τα συνήθη οικιακά απορρίμματα. Είστε υπεύθυνος για την απόρριψη του παρόντος και άλλου ηλεκτρικού και ηλεκτρονικού εξοπλισμού μέσω των καθορισμένων εγκαταστάσεων συγκέντρωσης απορριμμάτων οι οποίες παρέχονται από το κράτος ή τις αρμόδιες τοπικές αρχές. Η σωστή απόρριψη και ανακύκλωση συμβάλλει στην πρόληψη πιθανών αρνητικών συνεπειών για το περιβάλλον και την υγεία. Για περισσότερες πληροφορίες σχετικά με την απόρριψη του παλιού σας εξοπλισμού, παρακαλώ επικοινωνήστε με τις τοπικές αρχές, τις υπηρεσίες απόρριψης ή το κατάστημα από το οποίο αγοράσατε το προϊόν.

#### Français/French

#### Informations environnementales pour les clients de l'Union européenne

La directive européenne 2002/96/CE exige que l'équipement sur lequel est apposé ce symbole sur le produit et/ou son emballage ne soit pas jeté avec les autres ordures ménagères. Ce symbole indique que le produit doit être éliminé dans un circuit distinct de celui pour les déchets des ménages. Il est de votre responsabilité de jeter ce matériel ainsi que tout autre matériel électrique ou électronique par les moyens de collecte indiqués par le gouvernement et les pouvoirs publics des collectivités territoriales. L'élimination et le recyclage en bonne et due forme ont pour but de lutter contre l'impact néfaste potentiel de ce type de produits sur l'environnement et la santé publique. Pour plus d'informations sur le mode d'élimination de votre ancien équipement, veuillez prendre contact avec les pouvoirs publics locaux, le service de traitement des déchets, ou l'endroit où vous avez acheté le produit.

#### Italiano/Italian

#### Informazioni relative all'ambiente per i clienti residenti nell'Unione Europea

La direttiva europea 2002/96/EC richiede che le apparecchiature contrassegnate con questo simbolo sul prodotto e/o sull'imballaggio non siano smaltite insieme ai rifiuti urbani non differenziati. Il simbolo indica che questo prodotto non deve essere smaltito insieme ai normali rifiuti domestici. È responsabilità del proprietario smaltire sia questi prodotti sia le altre apparecchiature elettriche ed elettroniche mediante le specifiche strutture di raccolta indicate dal governo o dagli enti pubblici locali. Il corretto smaltimento ed il riciclaggio aiuteranno a prevenire conseguenze potenzialmente negative per l'ambiente e per la salute dell'essere umano. Per ricevere informazioni più dettagliate circa lo smaltimento delle vecchie apparecchiature in Vostro possesso, Vi invitiamo a contattare gli enti pubblici di competenza, il servizio di smaltimento rifiuti o il negozio nel quale avete acquistato il prodotto.

#### Latviešu valoda/Latvian

#### Ekoloģiska informācija klientiem Eiropas Savienības jurisdikcijā

Direktīvā 2002/96/EK ir prasība, ka aprīkojumu, kam pievienota zīme uz paša izstrādājuma vai uz tā iesaiņojuma, nedrīkst izmest nešķirotā veidā kopā ar komunālajiem atkritumiem (tiem, ko rada vietēji iedzīvotāji un uzņēmumi). Šī zīme nozīmē to, ka šī ierīce ir jāizmet atkritumos tā, lai tā nenonāktu kopā ar parastiem mājsaimniecības atkritumiem. Jūsu pienākums ir šo un citas elektriskas un elektroniskas ierīces izmest atkritumos, izmantojot īpašus atkritumu savākšanas veidus un līdzekļus, ko nodrošina valsts un pašvaldību iestādes. Ja izmešana atkritumos un pārstrāde tiek veikta pareizi, tad mazinās iespējamais kaitējums dabai un cilvēku veselībai. Sīkākas ziņas par novecojuša aprīkojuma izmešanu atkritumos jūs varat saņemt vietējā pašvaldībā, atkritumu savākšanas dienestā, kā arī veikalā, kur iegādājāties šo izstrādājumu.

**Appendix I: Regulatory Information** 

#### Lietuvškai/Lithuanian

#### Aplinkosaugos informacija, skirta Europos Sąjungos vartotojams

Europos direktyva 2002/96/EC numato, kad įrangos, kuri ir (arba) kurios pakuotė yra pažymėta šiuo simboliu, negalima šalinti kartu su nerūšiuotomis komunalinėmis atliekomis. Šis simbolis rodo, kad gaminį reikia šalinti atskirai nuo bendro buitinių atliekų srauto. Jūs privalote užtikrinti, kad ši ir kita elektros ar elektroninė įranga būtų šalinama per tam tikras nacionalinės ar vietinės valdžios nustatytas atliekų rinkimo sistemas. Tinkamai šalinant ir perdirbant atliekas, bus išvengta galimos žalos aplinkai ir žmonių sveikatai. Daugiau informacijos apie jūsų senos įrangos šalinimą gali pateikti vietinės valdžios institucijos, atliekų šalinimo tarnybos arba parduotuvės, kuriose įsigijote tą gaminį.

#### Malti/Maltese

#### Informazzjoni Ambjentali għal Klijenti fl-Unjoni Ewropea

Id-Direttiva Ewropea 2002/96/KE titlob li t-tagħmir li jkun fih is-simbolu fuq ilprodott u/jew fuq l-ippakkjar ma jistax jintrema ma' skart municipali li ma ģiex isseparat. Is-simbolu jindika li dan il-prodott għandu jintrema separatament minn ma' l-iskart domestiku regolari. Hija responsabbiltà tiegħek li tarmi dan it-tagħmir u kull tagħmir ieħor ta' l-elettriku u elettroniku permezz ta' faċilitajiet ta' ġbir appuntati apposta mill-gvern jew mill-awtoritajiet lokali. Ir-rimi b'mod korrett u rriċiklaġġ jgħin jipprevjeni konsegwenzi negattivi potenzjali għall-ambjent u għassaħħa tal-bniedem. Għal aktar informazzjoni dettaljata dwar ir-rimi tat-tagħmir antik tiegħek, jekk jogħġbok ikkuntattja lill-awtoritajiet lokali tiegħek, is-servizzi għar-rimi ta' l-iskart, jew il-ħanut minn fejn xtrajt il-prodott.

#### Magyar/Hungarian

#### Környezetvédelmi információ az európai uniós vásárlók számára

A 2002/96/EC számú európai uniós irányelv megkívánja, hogy azokat a termékeket, amelyeken, és/vagy amelyek csomagolásán az alábbi címke megjelenik, tilos a többi szelektálatlan lakossági hulladékkal együtt kidobni. A címke azt jelöli, hogy az adott termék kidobásakor a szokványos háztartási hulladékelszállítási rendszerektől elkülönített eljárást kell alkalmazni. Az Ön felelőssége, hogy ezt, és más elektromos és elektronikus berendezéseit a kormányzati vagy a helyi hatóságok által kijelölt gyűjtőredszereken keresztül számolja fel. A megfelelő hulladékfeldolgozás segít a környezetre és az emberi egészségre potenciálisan ártalmas negatív hatások megelőzésében. Ha elavult berendezéseinek felszámolásához további részletes információra van szüksége, kérjük, lépjen kapcsolatba a helyi hatóságokkal, a hulladékfeldolgozási szolgálattal, vagy azzal üzlettel, ahol a terméket vásárolta.

#### Nederlands/Dutch

#### Milieu-informatie voor klanten in de Europese Unie

De Europese Richtlijn 2002/96/EC schrijft voor dat apparatuur die is voorzien van dit symbool op het product of de verpakking, niet mag worden ingezameld met niet-gescheiden huishoudelijk afval. Dit symbool geeft aan dat het product apart moet worden ingezameld. U bent zelf verantwoordelijk voor de vernietiging van deze en andere elektrische en elektronische apparatuur via de daarvoor door de landelijke of plaatselijke overheid aangewezen inzamelingskanalen. De juiste vernietiging en recycling van deze apparatuur voorkomt mogelijke negatieve gevolgen voor het milieu en de gezondheid. Voor meer informatie over het vernietigen van uw oude apparatuur neemt u contact op met de plaatselijke autoriteiten of afvalverwerkingsdienst, of met de winkel waar u het product hebt aangeschaft.

#### Norsk/Norwegian

#### Miljøinformasjon for kunder i EU

EU-direktiv 2002/96/EF krever at utstyr med følgende symbol avbildet på produktet og/eller pakningen, ikke må kastes sammen med usortert avfall. Symbolet indikerer at dette produktet skal håndteres atskilt fra ordinær avfallsinnsamling for husholdningsavfall. Det er ditt ansvar å kvitte deg med dette produktet og annet elektrisk og elektronisk avfall via egne innsamlingsordninger slik myndighetene eller kommunene bestemmer. Korrekt avfallshåndtering og gjenvinning vil være med på å forhindre mulige negative konsekvenser for miljø og helse. For nærmere informasjon om håndtering av det kasserte utstyret ditt, kan du ta kontakt med kommunen, en innsamlingsstasjon for avfall eller butikken der du kjøpte produktet.

#### Polski/Polish

### Informacja dla klientów w Unii Europejskiej o przepisach dotyczących ochrony środowiska

Dyrektywa Europejska 2002/96/EC wymaga, aby sprzęt oznaczony symbolem znajdującym się na produkcie i/lub jego opakowaniu nie był wyrzucany razem z innymi niesortowanymi odpadami komunalnymi. Symbol ten wskazuje, że produkt nie powinien być usuwany razem ze zwykłymi odpadami z gospodarstw domowych. Na Państwu spoczywa obowiązek wyrzucania tego i innych urządzeń elektrycznych oraz elektronicznych w punktach odbioru wyznaczonych przez władze krajowe lub lokalne. Pozbywanie się sprzętu we właściwy sposób i jego recykling pomogą zapobiec potencjalnie negatywnym konsekwencjom dla środowiska i zdrowia ludzkiego. W celu uzyskania szczegółowych informacji o usuwaniu starego sprzętu, prosimy zwrócić się do lokalnych władz, służb oczyszczania miasta lub sklepu, w którym produkt został nabyty.

#### **Appendix I: Regulatory Information**

#### Português/Portuguese

#### Informação ambiental para clientes da União Europeia

A Directiva Europeia 2002/96/CE exige que o equipamento que exibe este símbolo no produto e/ou na sua embalagem não seja eliminado junto com os resíduos municipais não separados. O símbolo indica que este produto deve ser eliminado separadamente dos resíduos domésticos regulares. É da sua responsabilidade eliminar este e qualquer outro equipamento eléctrico e electrónico através dos instalações de recolha designadas pelas autoridades governamentais ou locais. A eliminação e reciclagem correctas ajudarão a prevenir as consequências negativas para o ambiente e para a saúde humana. Para obter informações mais detalhadas sobre a forma de eliminar o seu equipamento antigo, contacte as autoridades locais, os serviços de eliminação de resíduos ou o estabelecimento comercial onde adquiriu o produto.

#### Slovenčina/Slovak

#### Informácie o ochrane životného prostredia pre zákazníkov v Európskej únii

Podľa európskej smernice 2002/96/ES zariadenie s týmto symbolom na produkte a/alebo jeho balení nesmie byť likvidované spolu s netriedeným komunálnym odpadom. Symbol znamená, že produkt by sa mal likvidovať oddelene od bežného odpadu z domácností. Je vašou povinnosťou likvidovať toto i ostatné elektrické a elektronické zariadenia prostredníctvom špecializovaných zberných zariadení určených vládou alebo miestnymi orgánmi. Správna likvidácia a recyklácia pomôže zabrániť prípadným negatívnym dopadom na životné prostredie a zdravie ľudí. Ak máte záujem o podrobnejšie informácie o likvidácii starého zariadenia, obráťte sa, prosím, na miestne orgány, organizácie zaoberajúce sa likvidáciou odpadov alebo obchod, v ktorom ste si produkt zakúpili.

#### Slovenčina/Slovene

#### Okoljske informacije za stranke v Evropski uniji

Evropska direktiva 2002/96/EC prepoveduje odlaganje opreme, označene s tem simbolom – na izdelku in/ali na embalaži – med običajne, nerazvrščene odpadke. Ta simbol opozarja, da je treba izdelek odvreči ločeno od preostalih gospodinjskih odpadkov. Vaša odgovornost je, da to in preostalo električno in elektronsko opremo odnesete na posebna zbirališča, ki jih določijo državne ustanove ali lokalna uprava. S pravilnim odlaganjem in recikliranjem boste preprečili morebitne škodljive vplive na okolje in zdravje ljudi. Če želite izvedeti več o odlaganju stare opreme, se obrnite na lokalno upravo, odpad ali trgovino, kjer ste izdelek kupili.

#### Suomi/Finnish

#### Ympäristöä koskevia tietoja EU-alueen asiakkaille

EU-direktiivi 2002/96/EY edellyttää, että jos laitteistossa on tämä symboli itse tuotteessa ja/tai sen pakkauksessa, laitteistoa ei saa hävittää lajittelemattoman yhdyskuntajätteen mukana. Symboli merkitsee sitä, että tämä tuote on hävitettävä erillään tavallisesta kotitalousjätteestä. Sinun vastuullasi on hävittää tämä elektroniikkatuote ja muut vastaavat elektroniikkatuotteet viemällä tuote tai tuotteet viranomaisten määräämään keräyspisteeseen. Laitteiston oikea hävittäminen estää mahdolliset kielteiset vaikutukset ympäristöön ja ihmisten terveyteen. Lisätietoja vanhan laitteiston oikeasta hävitystavasta saa paikallisilta viranomaisilta, jätteenhävityspalvelusta tai siitä myymälästä, josta ostit tuotteen.

#### Svenska/Swedish

#### Miljöinformation för kunder i Europeiska unionen

Det europeiska direktivet 2002/96/EC kräver att utrustning med denna symbol på produkten och/eller förpackningen inte får kastas med osorterat kommunalt avfall Symbolen visar att denna produkt bör kastas efter att den avskiljts från vanligt hushållsavfall. Det faller på ditt ansvar att kasta denna och annan elektrisk och elektronisk utrustning på fastställda insamlingsplatser utsedda av regeringen eller lokala myndigheter. Korrekt kassering och återvinning skyddar mot eventuella negativa konsekvenser för miljön och personhälsa. För mer detaljerad information om kassering av din gamla utrustning kontaktar du dina lokala myndigheter, avfallshanteringen eller butiken där du köpte produkten.

For more information, visit www.linksys.com.

## **Appendix J: Contact Information**

**Technical Support** 

1 800 326-7114 (US)

Web Site

http://www.linksys.com

Support Site

http://www.linksys.com/support

Free Manuals Download Website <u>http://myh66.com</u> <u>http://usermanuals.us</u> <u>http://www.somanuals.com</u> <u>http://www.4manuals.cc</u> <u>http://www.4manuals.cc</u> <u>http://www.4manuals.cc</u> <u>http://www.4manuals.com</u> <u>http://www.404manual.com</u> <u>http://www.luxmanual.com</u> <u>http://aubethermostatmanual.com</u> Golf course search by state

http://golfingnear.com Email search by domain

http://emailbydomain.com Auto manuals search

http://auto.somanuals.com TV manuals search

http://tv.somanuals.com